## **E2219HN**

Korisnički vodič

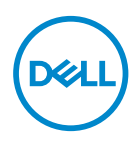

**Model monitora: E2219HN Regulatorni model: E2219HNo**

- **NAPOMENA: NAPOMENA označava važne informacije koje vam pomažu da bolje koristite vaš računar.**
- **OPREZ: OPREZ označava potencijalno oštećenje hardvera ili gubitak podataka ukoliko se ne slede uputstva.**
- **UPOZORENJE: UPOZORENJE označava potencijalno oštećenje imovine, ličnu povredu ili smrt.**

**Autorsko pravo © 2017 Dell Inc. ili njene pridružene kompanije. Sva prava zadržana.** Dell, EMC i ostale trgovačke marke su trgovačke marke kompanije Dell Inc. ili njenih pridruženih kompanija. Druge trgovačke marke mogu biti trgovačke marke njihovih vlasnika.

2019 – 02

Rev. A03

# **Sadržaj**

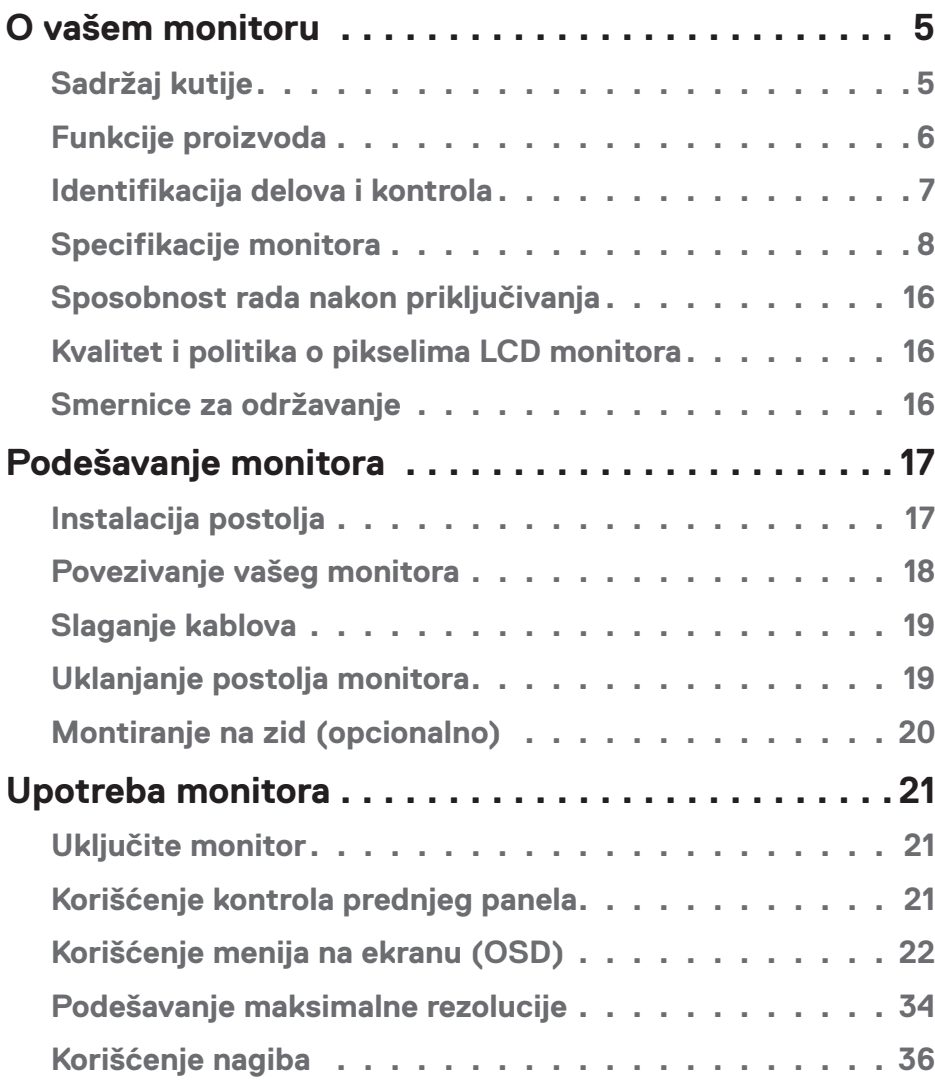

│ **3**

 $(\sim$ LL

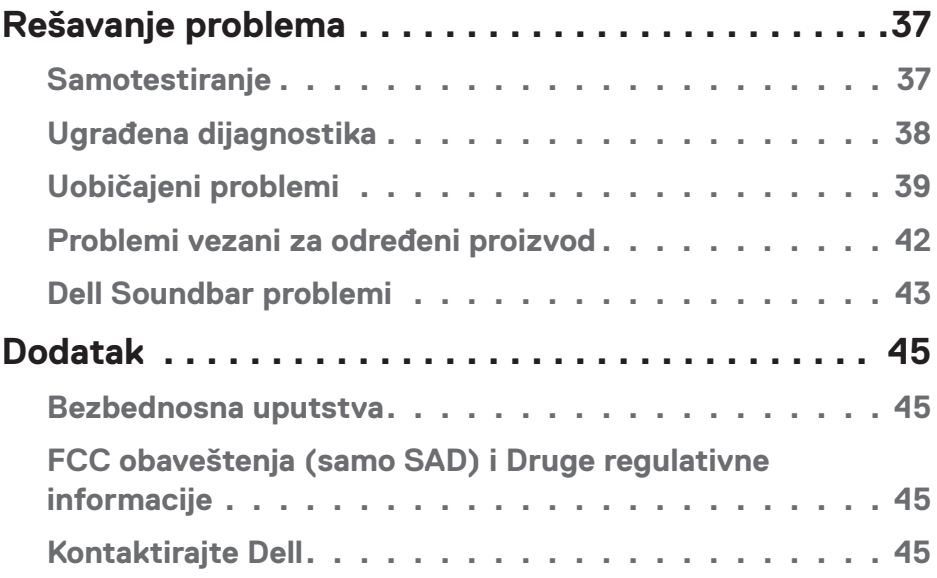

 $(1)$ 

## <span id="page-4-0"></span>**O vašem monitoru**

### **Sadržaj kutije**

Vaš monitor se šalje sa svim stavkama navedenim ispod. Proverite da li ste primili sve komponente i **kontaktirajte Dell** ako bilo šta nedostaje.

**NAPOMENA:** Neke stavke mogu biti opcionalne i možda se ne isporučuju uz vaš monitor. Neke funkcije ili mediji možda neće biti dostupni u određenim zemljama.

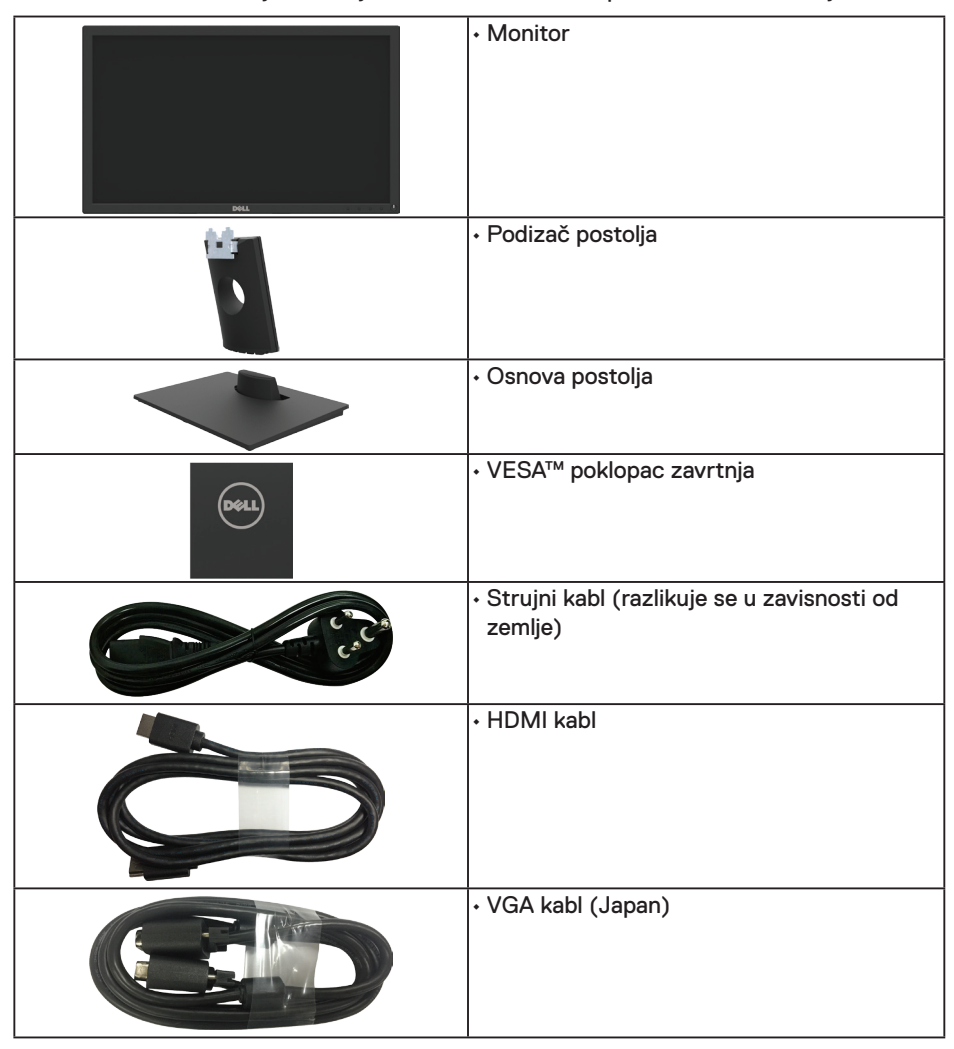

DELI

<span id="page-5-0"></span>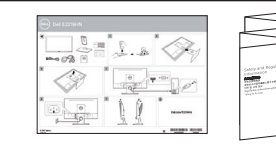

• Kratki vodič za podešavanje • Bezbednosne i regulatorne informacije

### **Funkcije proizvoda**

Dell E2219HN monitor sa ravnim ekranom ima aktivnu matricu, tankoslojni tranzistor (TFT), ekran od tečnog kristala i LED pozadinsko osvetljenje. Karakteristike monitora takođe uključuju:

- **• E2219HN:** 54,61 cm (21,5 inča) dijagonalna veličina vidljive slike, rezolucija 1920 x 1080, plus podrška punog ekrana za niže rezolucije.
- Mogućnost podešavanja nagiba.
- Uklonjivo postolje i rupice za montiranje po standardu Video elektronskog udruženja (VESA) od 100 mm, za fleksibilna rešenja oko montaže.
- Plug and play mogućnost ukoliko je vaš sistem podržava.
- Podešavanja pomoću prikaza na ekranu (OSD) za jednostavno podešavanje i optimizaciju ekrana.
- Mediji za softver i dokumentaciju koji uključuju informacioni dokument (INF), dokument za uklapanje boja slike (ICM) i dokumentaciju proizvoda.
- Dell Display Manager softver.
- **ENERGY STAR kvalifikovan.**
- Prorez za bezbednosnu bravu.
- Sposobnost upravljanja sredstvima.
- CECP (za Kinu).
- Usaglašen sa RoHS.
- TCO sertifikovani ekrani.
- Merač energije pokazuje nivo potrošnje energije monitora u realnom vremenu.
- Optimizuje udobnost pri gledanju pomoću ekrana bez treperenja.
- Mogući dugoročni efekti plavog svetla koje emituje monitor mogu da dovedu do oštećenja vida, uključujući zamor očiju ili digitalno naprezanje očiju. Funkcija ComfortView dizajnirana je tako da smanji količinu plavog svetla koje emituje monitor u cilju optimalne udobnosti pri gledanju.

**DEL** 

### <span id="page-6-0"></span>**Identifikacija delova i kontrola**

### **Pogled s prednje strane**

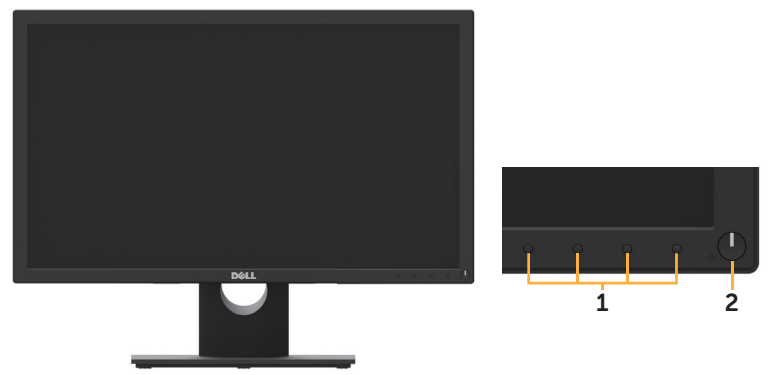

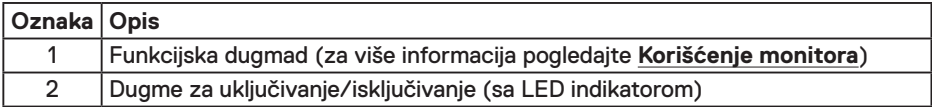

### **Pogled sa zadnje strane**

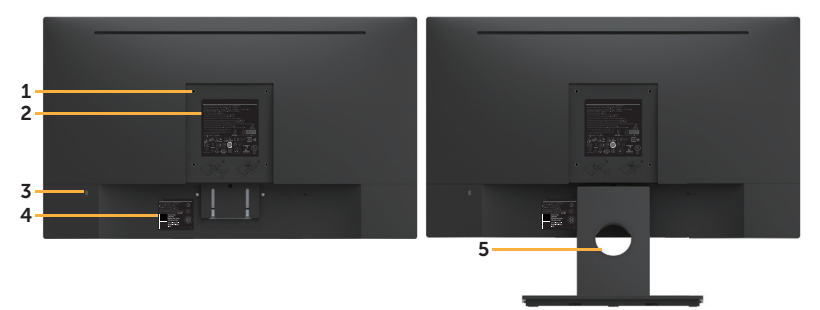

Pogled sa zadnje strane sa postoljem monitora

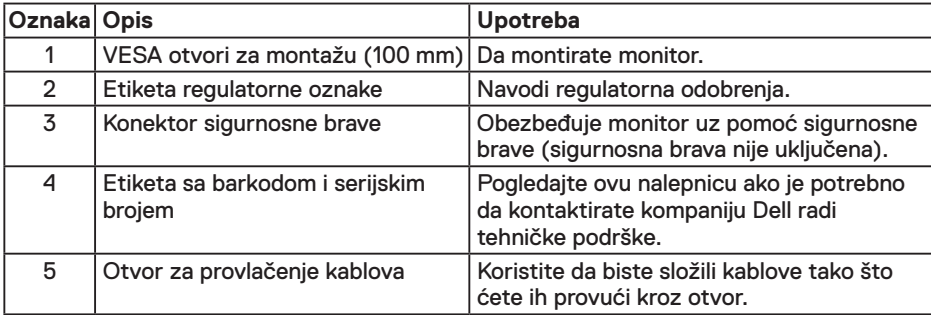

DELI

### <span id="page-7-0"></span>**Pogled sa strane**

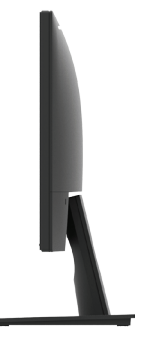

Desna strana

### **Pogled sa donje strane**

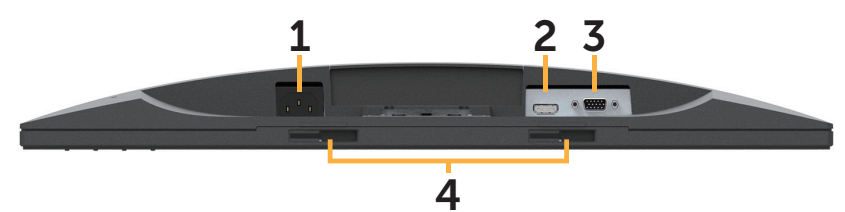

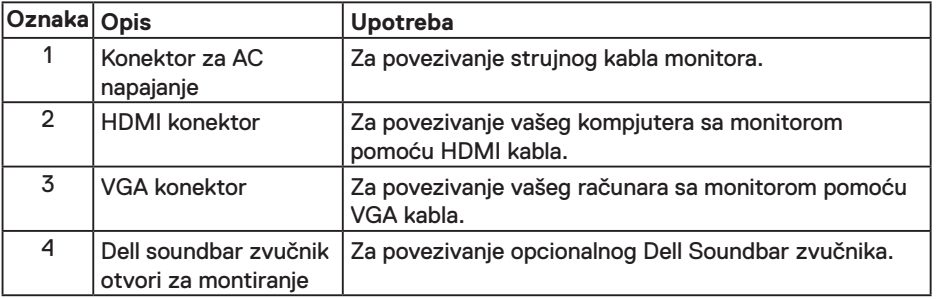

### **Specifikacije monitora**

### **Specifikacije ravnog panela**

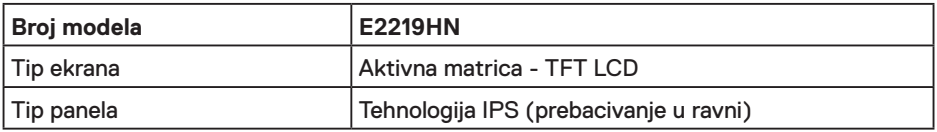

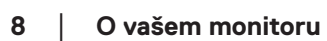

(dell

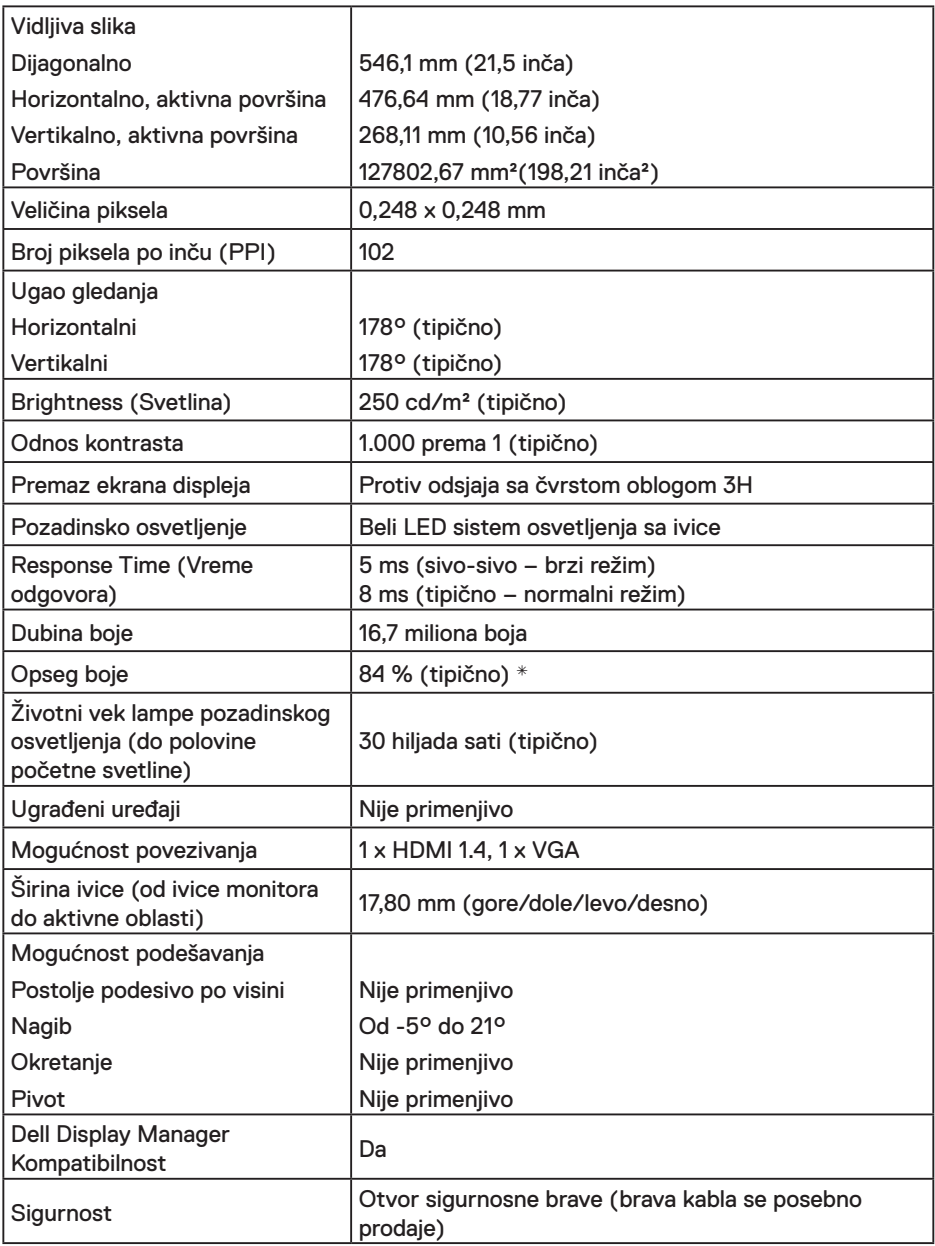

\* E2219HN opseg boja (tipično) zasnovan je na CIE1976 (84%) i CIE1931 (72%) standardima testiranja.

(pell

### **Specifikacije rezolucije**

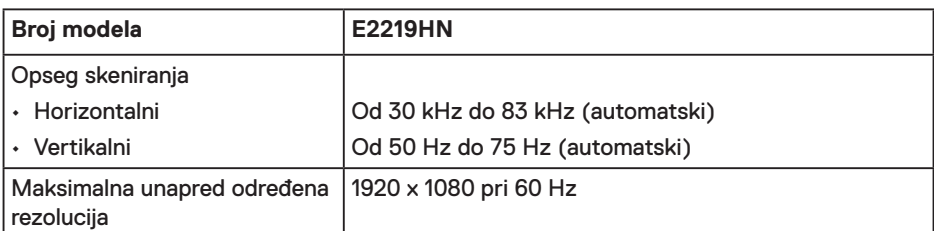

### **Podržani video režimi**

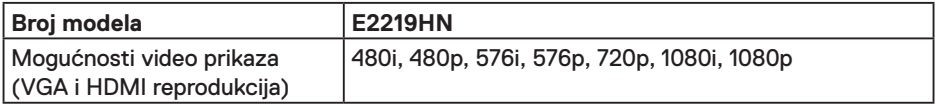

#### **Unapred podešeni režimi prikaza**

Sledeća tabela navodi unapred podešene režime za koje Dell garantuje veličinu slike i centriranje:

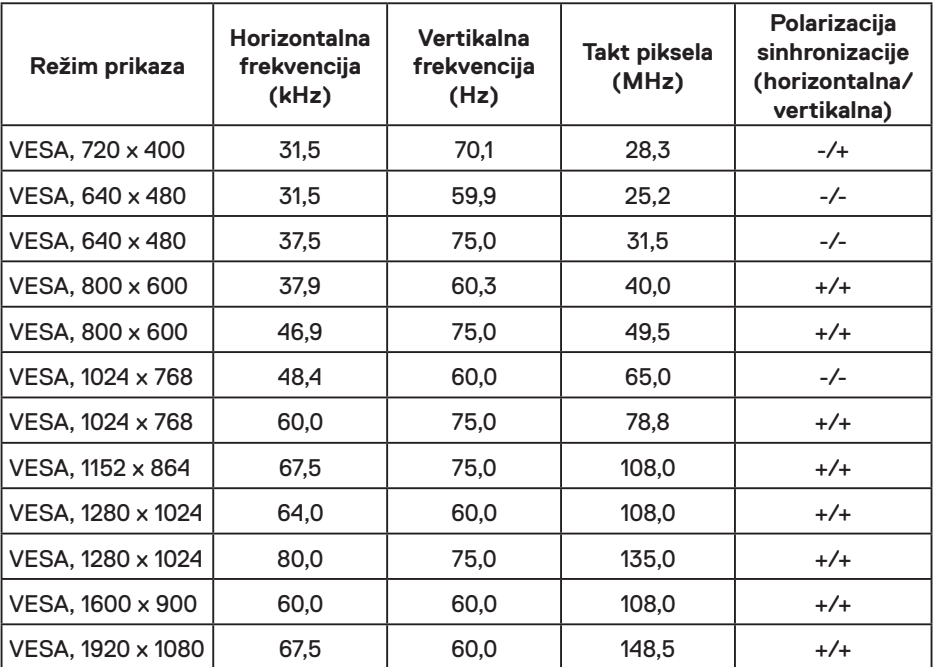

**10** │ **O vašem monitoru**

DELL

### **Električne specifikacije**

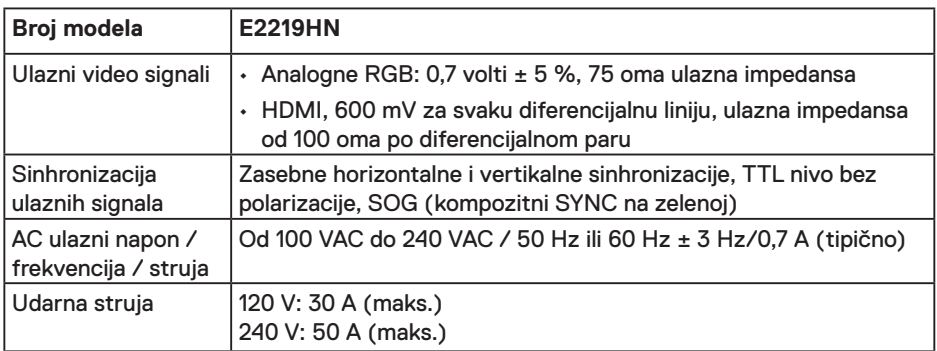

#### **Fizičke karakteristike**

Sledeća tabela navodi fizičke karakteristike monitora:

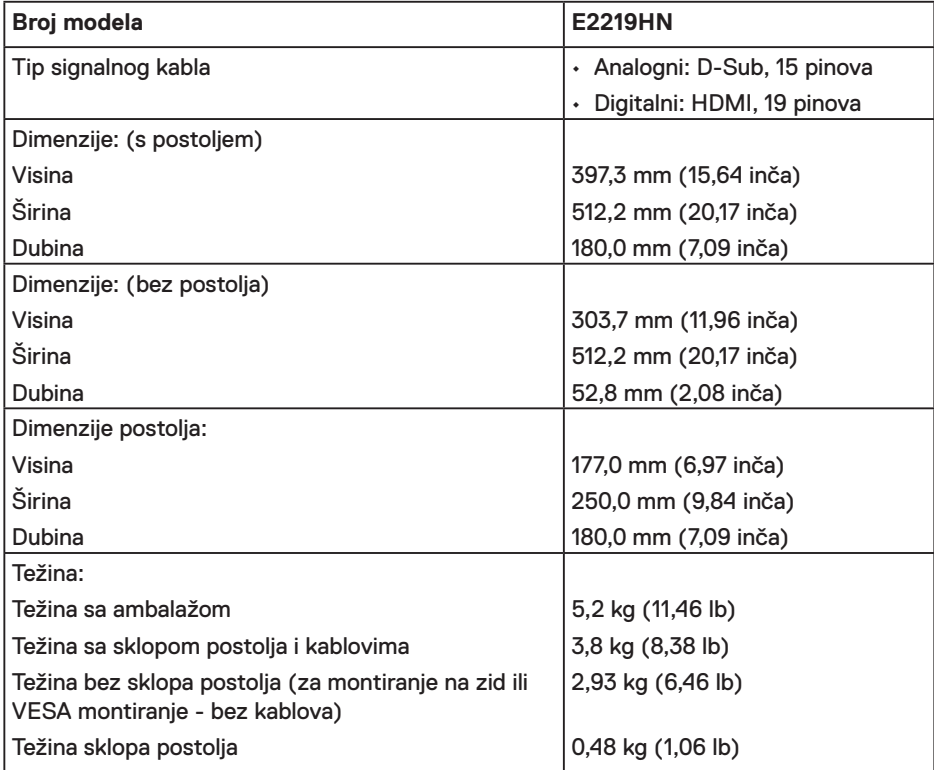

 $(\overline{DCLL})$ 

#### **Karakteristike okruženja**

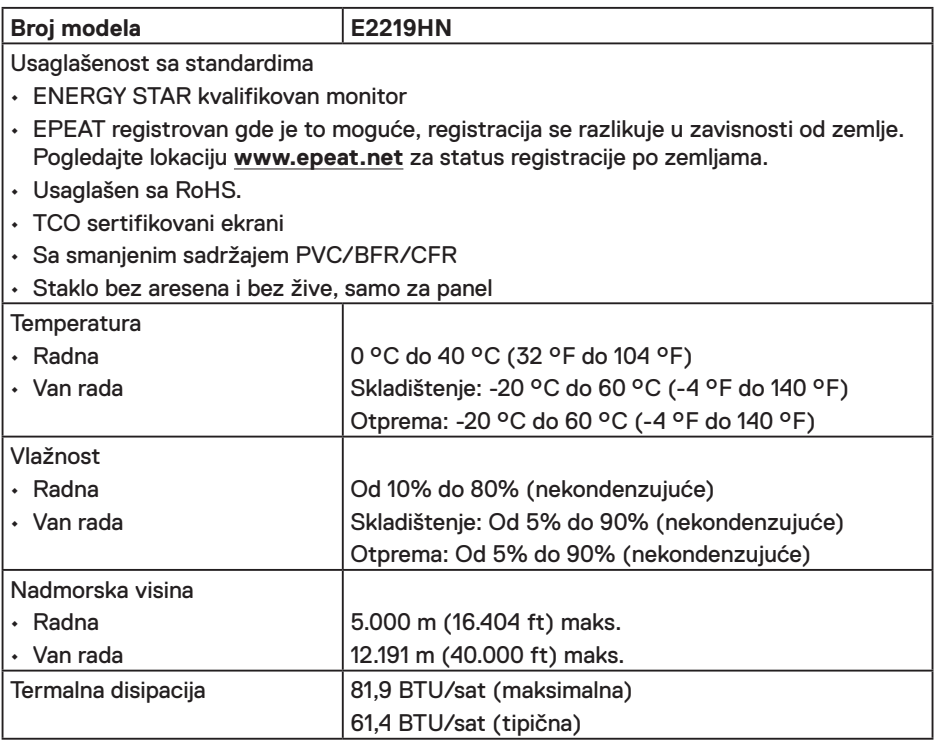

#### **Režimi za upravljanje energijom**

Ukoliko imate grafičku karticu ili softver instaliran na vašem kompjuteru koji je u saglasnosti sa VESA DPM, monitor automatski smanjuje potrošnju energije kada se ne koristi. Ovo se zove režim za štednju energije. Ukoliko kompjuter detektuje ulaz sa tastature, miša ili drugih ulaznih uređaja, monitor automatski nastavlja sa radom. Sledeća tabela pokazuje potrošnju energije i signalizaciju ove automatske funkcije za štednju energije:

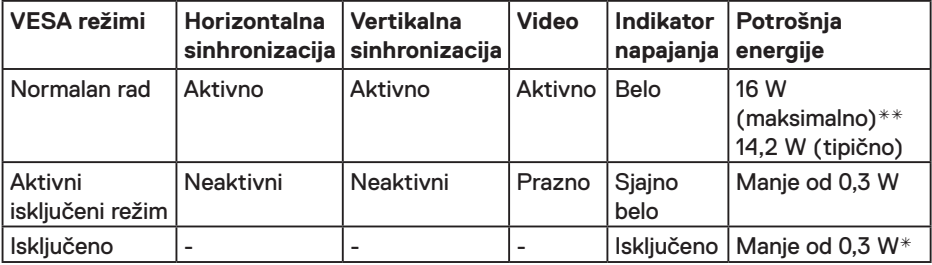

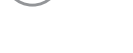

*DELL* 

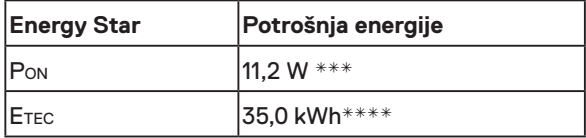

#### *MAPOMENA:*

PON : Potrošnja energije u uključenom režimu kao što je definisano u verziji Energy Star 6.0.

ETEC : Ukupna potrošnja energije u KWh kao što je definisano u verziji Energy Star 7.0.

Meni na ekranu radi samo u normalnom režimu rada. Kada je bilo koji taster pritisnut u režimu sa isključenom aktivnošću, biće prikazana sledeća poruka:

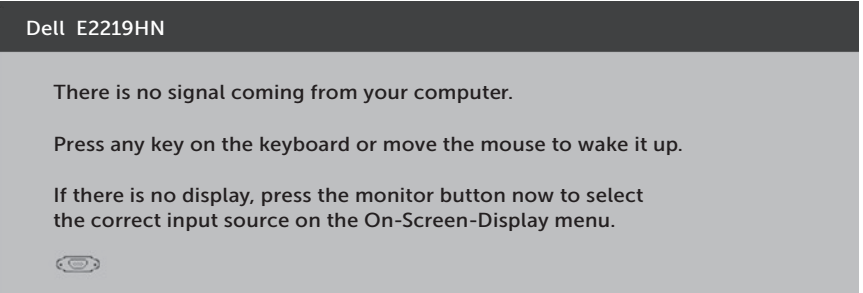

Aktivirajte kompjuter i monitor da biste dobili pristup u prikaz na **ekranu**.

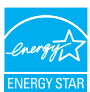

**NAPOMENA:** Monitori oznake Dell E2219HN su Energy Star kvalifikovani.

- \* Nulta potrošnja energije u OFF (isključenom) režimu može se ostvariti samo isključivanjem strujnog kabla iz monitora.
- \*\*Maksimalna potrošnja energije sa maksimalnom osvetljenošću i kontrastom.
- \*\*\*Ovaj dokument služi samo u informativne svrhe i predstavlja performanse u laboratorijskim uslovima. Vaš proizvod se može drugačije ponašati, u zavisnosti od softvera, komponenti i periferija koje ste naručili i ne postoji obaveza ažuriranja takvih informacija. U skladu s tim, korisnik ne treba da se oslanja na ove informacije prilikom donošenja odluka o električnim tolerancijama i slično. Ne postoji izričita niti podrazumevana garancija u pogledu preciznosti ili potpunosti.

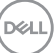

#### **Dodele pinova**

#### **VGA konektor**

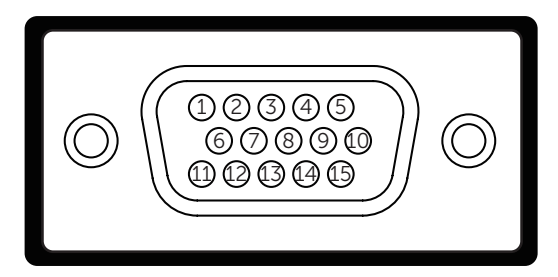

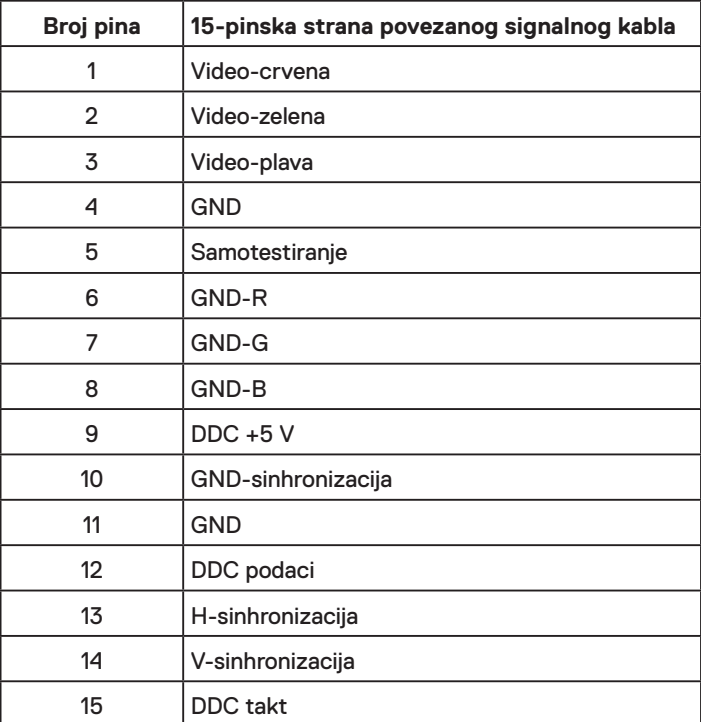

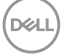

#### **HDMI konektor**

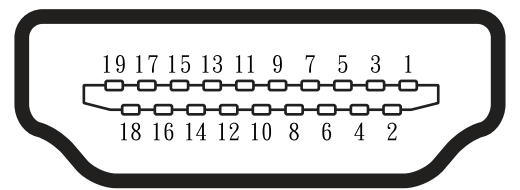

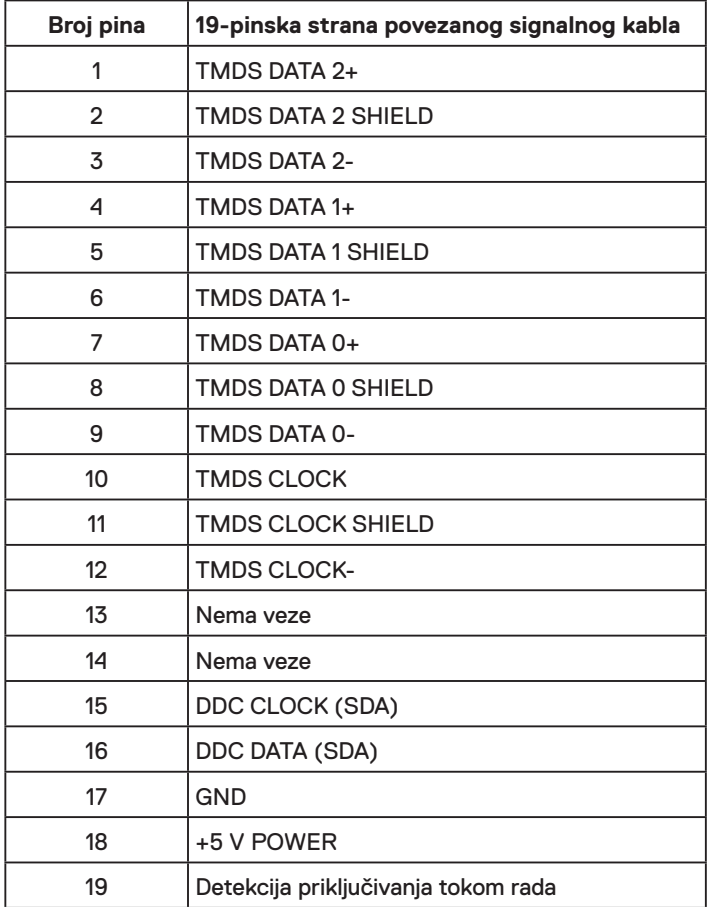

### <span id="page-15-0"></span>**Sposobnost rada nakon priključivanja**

Ovaj monitor možete da instalirate u bilo koji sistem kompatibilan sa Plug and Play funkcijom. Monitor automatski daje kompjuterskom sistemu identifikacione podatke za prošireni ekran (EDID) koristeći protokole kanala za prikaz podataka (DDC), tako da sistem može sebe da konfiguriše i optimizuje podešavanja monitora. Većina instalacija monitora je automatska. Možete da odaberete različita podešavanja ukoliko želite.

### **Kvalitet i politika o pikselima LCD monitora**

Tokom procesa prizvodnje LCD monitora, nije neuobičajeno da jedan ili više piksela postane fiksirano u nepromenljivom stanju. Vidljivi rezultat je fiksiran piksel koji se pojavljuje kao izuzetno mala tamna ili svetla tačka, bez boje. Kada piksel ostane trajno upaljen, to je poznato kao "svetla tačka". Kada piksel ostane taman, to je poznato kao "tamna tačka".

U skoro svim slučajevima, ove piksele je teško videti i ne smanjuju kvalitet ili korišćenje monitora. Ekran sa 1 do 5 fiksiranih piksela se smatra normalnim i u okviru naprednih standarda. Za više informacija, pogledajte internet prezentaciju za Dell podršku, na adresi:

http://www.dell.com/support/monitors.

### **Smernice za održavanje**

#### **Staranje o vašem monitoru**

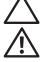

**D**&LI

- **OPREZ: Pročitajte sledeća Bezbednosna uputstva pre čišćenja monitora.**
- **UPOZORENJE: Pre čišćenja monitora, isključite strujni kabl monitora iz električne utičnice.**

Za najbolji učinak, pratite uputstva data ispod kada otpakujete, čistite i rukujete sa monitorom:

- • Da očistite svoj antistatički ekran, blago navlažite meku, čistu krpu vodom. Ukoliko je moguće, koristite specijalnu maramicu za čišćenje ekrana ili rastvor koji je pogodan za antistatičku oblogu. Nemojte da koristite benzol, amonijak, abrezivna sredstva za čišćenje ili kompresovani vazduh.
- • Koristite blago navlaženu, toplu krpu da očistite plastiku. Izbegavajte da koristite bilo kakav deterdžent jer neki deterdženti ostavljaju mlečni film na plastici.
- • Ukoliko, kada otpakujete svoj monitor, primetite beli prah, obrišite ga krpom. Ovaj beli prah se pojavljuje tokom transporta monitora.
- • Pažljivo rukujte sa svojim monitorom jer monitori tamne boje mogu da se ogrebu i na njima se bele ogrebotine vide više nego na monitorima svetle boje.
- • Da biste pomogli da monitor održi najbolji mogući kvalitet slike, koristite čuvar ekrana koji se dinamički menja i isključite monitor kada ga ne koristite.

## <span id="page-16-0"></span>**Podešavanje monitora**

### **Instalacija postolja**

**NAPOMENA:** Osnova postolja je odvojena od monitora kada ga šaljemo iz fabrike.

**1.** Sklopite podizač postolja sa osnovom postolja.

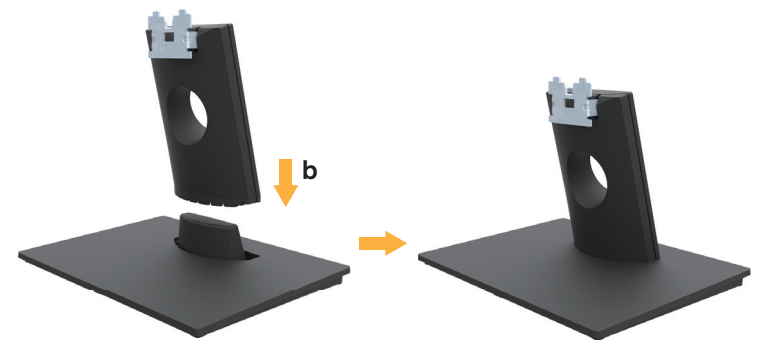

- **a.** Postavite osnovu postolja monitora na stabilnu površinu stola.
- **b.** Uklizajte telo postolja monitora u ispravnom smeru niz osnovu postolja, dok ne klikne na mesto.
- **2.** Prikačite sklop postolja za monitor.

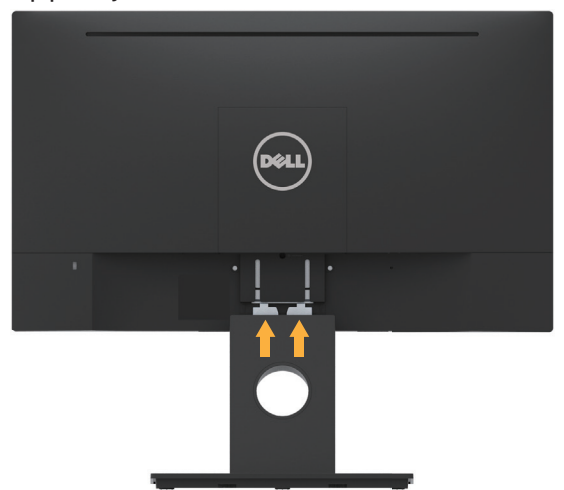

- **a.** Postavite monitor na meku krpu ili jastuk, pored ivice stola.
- **b.** Prikačite držač sklopa postolja za žleb monitora.
- **c.** Ubacite držač prema monitoru dok ne ulegne na mesto.

DELI

### <span id="page-17-0"></span>**Povezivanje vašeg monitora**

#### **UPOZORENJE: Pre nego što počnete bilo koji postupak u ovom odeljku, pratite Bezbednosna uputstva.**

Da biste povezali monitor s računarom:

- 1. Isključite računar i izvucite strujni kabl.
- 2.Povežite crni VGA ili HDMI kabl sa odgovarajućim video portom na zadnjem delu kompjutera.

#### **Povezivanje VGA kabla**

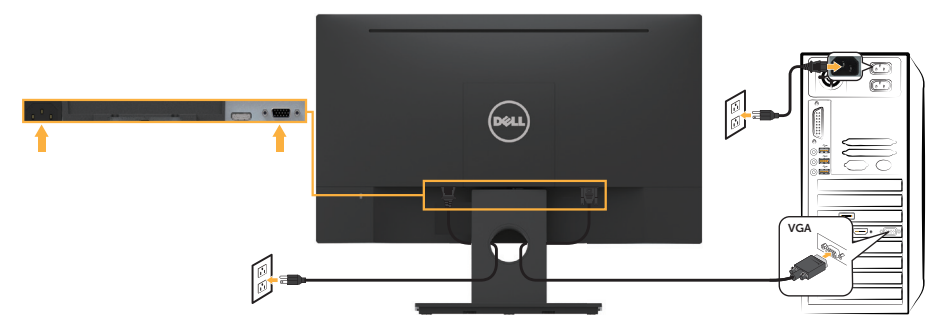

#### **Povezivanje HDMI kabla**

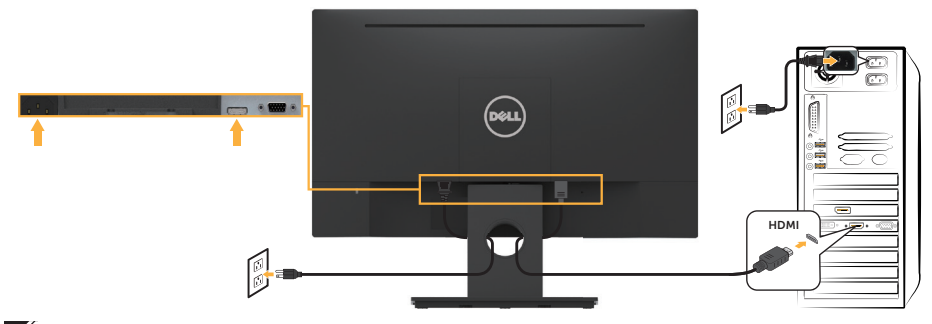

**ZA NAPOMENA:** Grafički prikazi se koriste isključivo u ilustrativne svrhe. Izgled na kompjuteru može da se razlikuje.

### <span id="page-18-0"></span>**Slaganje kablova**

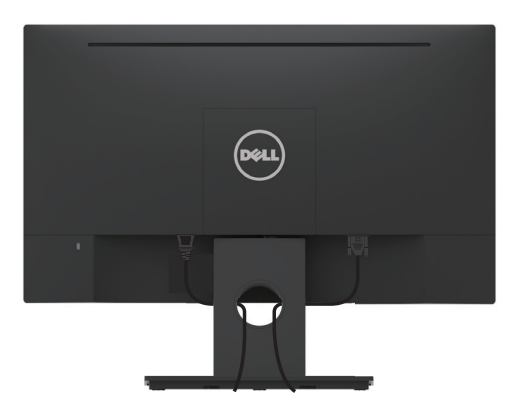

Kada povežete sve potrebne kablove s vašim monitorom i kompjuterom, (pogledajte **Povezivanje vašeg monitora** za povezivanje kablova,) složite sve kablove kao što je gore prikazano.

### **Uklanjanje postolja monitora**

**NAPOMENA:** Ovo važi za monitor sa postoljem. Kada kupite bilo koje drugo postolje, pogledajte relevantno uputstvo za podešavanje tog postolja da biste ga uklonili.

**1.** Uklonite VESA poklopac.

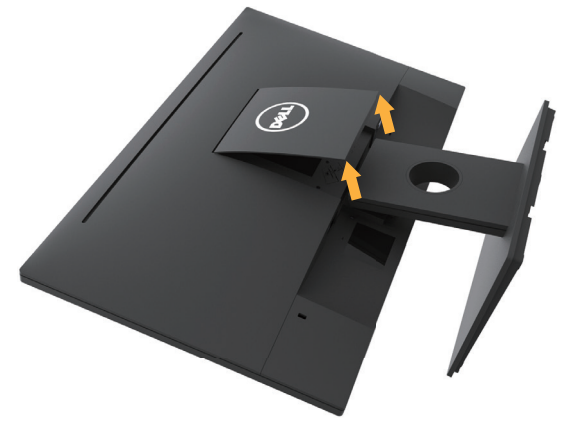

- **a.** Postavite ekran monitora na meku krpu ili jastuk.
- **b.** Podignite sa obe strane istovremeno, uklonite VESA poklopac sa monitora.

**D**&LI

<span id="page-19-0"></span>**2.** Uklonite postolje nosača sa monitora.

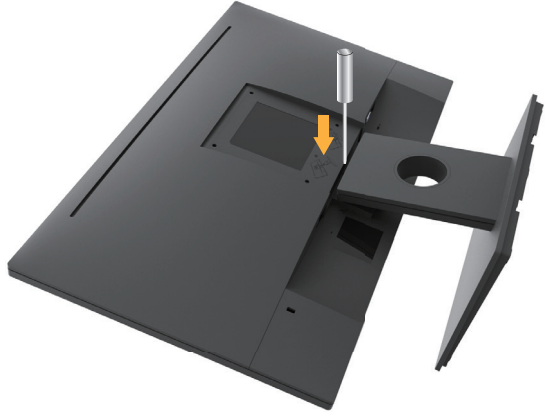

- **a.** Upotrebite dugačak odvijač da pritisnete rezu za otpuštanje koja se nalazi u otvoru odmah iznad postolja.
- **b.** Kada je reza otpuštena, uklonite osnovu sa monitora.

### **Montiranje na zid (opcionalno)**

(Dimenzije vijka: M4 x 10 mm). Pogledajte uputstva koja ste dobili sa VESAkompatibilnim kompletom za montiranje osnove.

- **1.** Postavite panel monitora na meku krpu ili na jastuk i na ravnu stabilnu površinu.
- **2.** Uklonite postolje.
- **3.** Koristite odvijač da biste uklonili četiri vijka koji učvršćuju plastični poklopac.

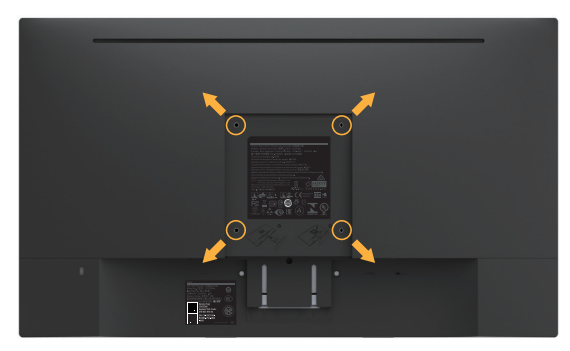

- **4.** Prikačite držač za montiranje iz kompleta za montiranje na zid za LCD.
- **5.** Montirajte LCD na zid prateći uputstva koja ste dobili sa kompletom za montiranje osnove.

**ZA NAPOMENA:** Predviđeno za korišćenje samo sa UL navedenim nosačem za montiranje s minimalnim kapacitetom nosivosti/opterećenja od 2,84 kg.

## <span id="page-20-0"></span>**Upotreba monitora**

### **Uključite monitor**

Pritisnite dugme @ da biste uključili monitor.

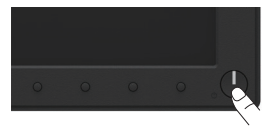

### **Korišćenje kontrola prednjeg panela**

**Koristite tastere** na prednjoj strani monitora da biste podesili vrednosti slike.

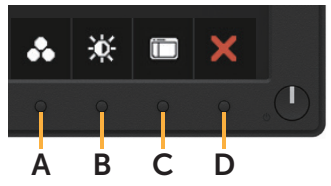

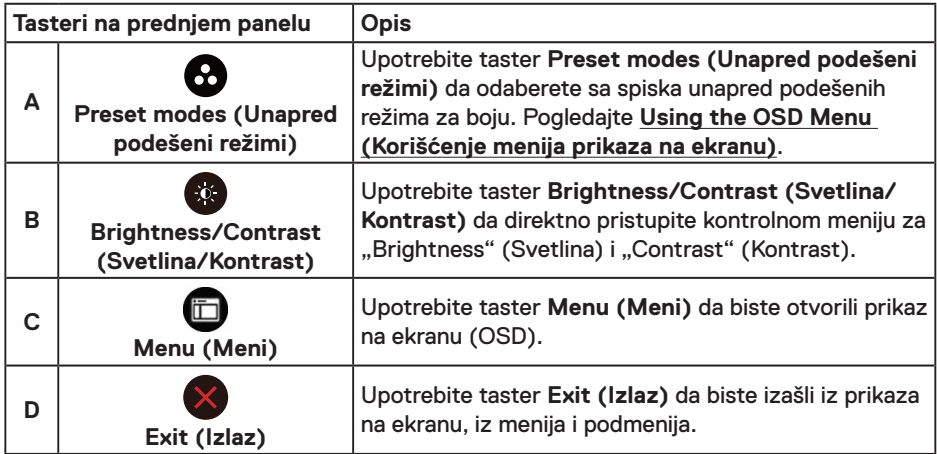

#### **Tasteri na prednjem panelu**

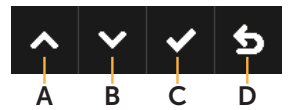

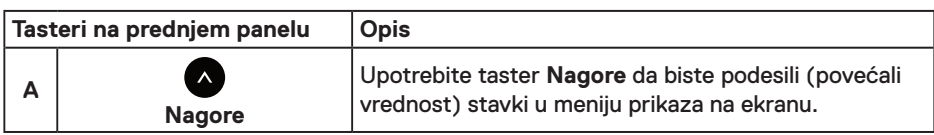

**D**<sup></sup>

<span id="page-21-0"></span>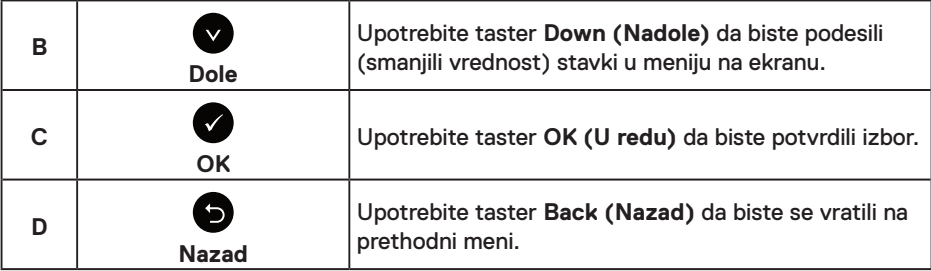

### **Korišćenje menija na ekranu (OSD)**

### **Pristupanje sistemu menija**

**NAPOMENA:** Ukoliko promenite podešavanje i potom pređete na drugi meni ili izađete iz menija na ekranu, monitor automatski čuva te promene. Promene se takođe čuvaju ukoliko promenite podešavanja i potom sačekate da meni na ekranu nestane.

**1.** Pritisnite taster  $\bigcirc$  da otvorite meni na ekranu i prikažete glavni meni.

#### **Glavni meni**

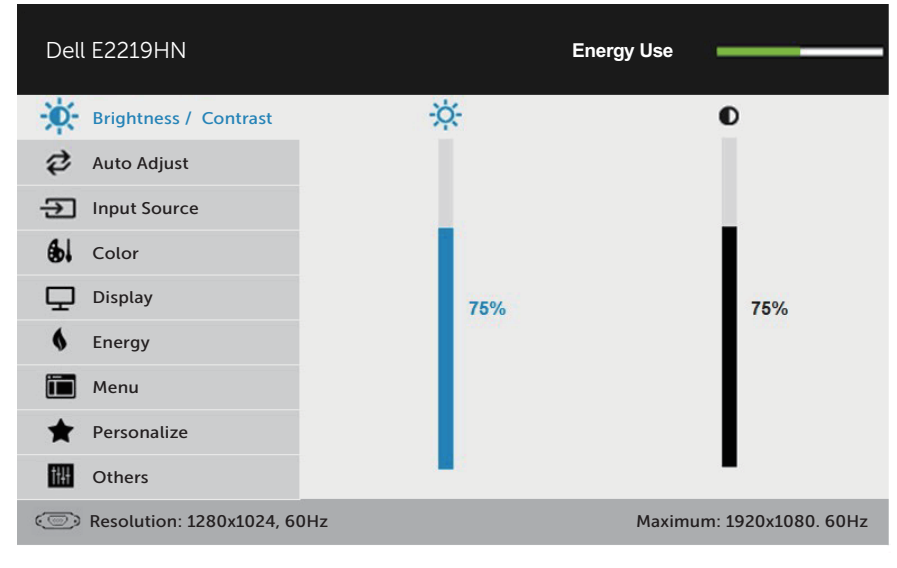

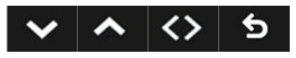

**NAPOMENA:** Auto Adjust (Automatsko podešavanje) je dostupno samo kada koristite analogni (VGA) konektor.

DELL

- 2. Glavni meni Pritisnite tastere **a** i **d** da se prebacite između opcija u meniju. Dok se budete kretali od jedne do druge ikone, ime opcije će biti istaknuto.
- **3.** Da odaberete označenu stavku na meniju, pritisnite taster **O** ponovo.
- **4.** Pritisnite tastere **a** i **a** da odaberete željeni parametar.
- **5.** Pritisnite taster  $\bullet$  da uđete na kliznu traku i potom upotrebite tastere  $\bullet$  ili  $\bullet$ , prema indikatorima na meniju, da obavite svoje promene.
- 6. Izaberite **@** da se vratite na prethodni meni bez prihvatanja trenutnih podešavanja ili **@** da prihvatite i da se vratite na prethodni meni.

**Ikona Meni i podmeniji Opis Energy Use**  Ovaj merač pokazuje nivo potrošnje energije monitora u realnom **(Potrošnja**  vremenu. **energije) Brightness/** Upotrebite meni **Brightness (Svetlina)** i **Contrast (Kontrast)** da  $\bullet$ **Contrast**  biste podesili svetlinu i kontrast. **(Svetlina/ Kontrast)** Dell E2219HN **Energy Use** -ó- $\bullet$ -<sup>O</sup> Brightness / Contrast 2 Auto Adjust  $\overline{\bigoplus}$  Input Source **Abl** Color Display 75% 75% Energy Menu **Personalize RU** Others Resolution: 1280x1024, 60Hz Maximum: 1920x1080. 60Hz  $\hat{\phantom{a}}$ <> € **Brightness**  Dozvoljava vam da podesite svetlinu ili sjaj pozadinskog osvetljenja. **(Svetlina)** Pritisnite taster  $\bullet$  da povećate osvetlienie i pritisnite taster  $\bullet$  da smanjite osvetljenje (min 0 ~ maks 100). **Contrast**  Dozvoljava vam da podesite kontrast ili stepen razlike između tame i **(Kontrast)** osvetljenja na ekranu monitora. Najpre podesite osvetljenje i podesite kontrast samo ukoliko su potrebna dalja podešavanja. Pritisnite taster  $\bullet$  da povećate kontrast i pritisnite taster  $\bullet$  da smanjite kontrast (min.  $0 \sim$  maks. 100).

Tabela ispod prikazuje spisak opcija menija na ekranu i njihovih funkcija.

**D**&LI

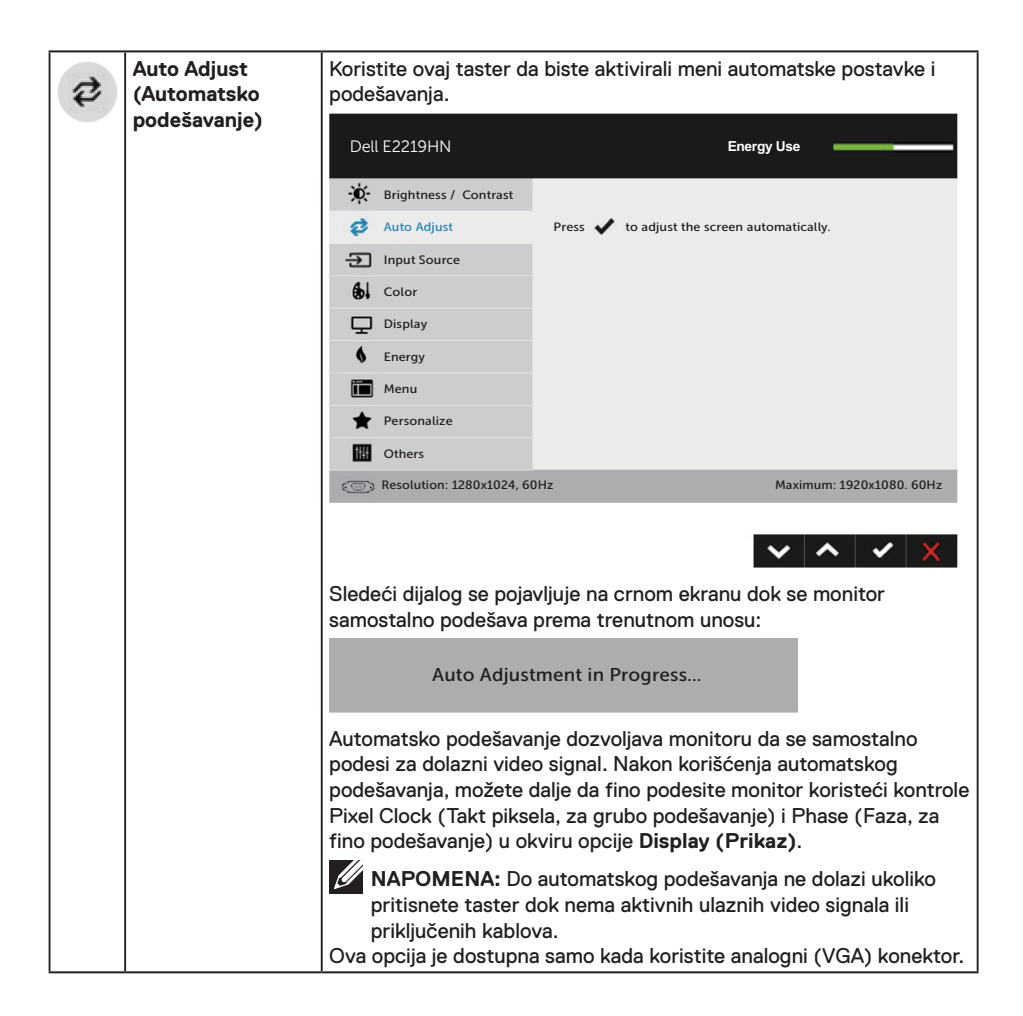

DELL

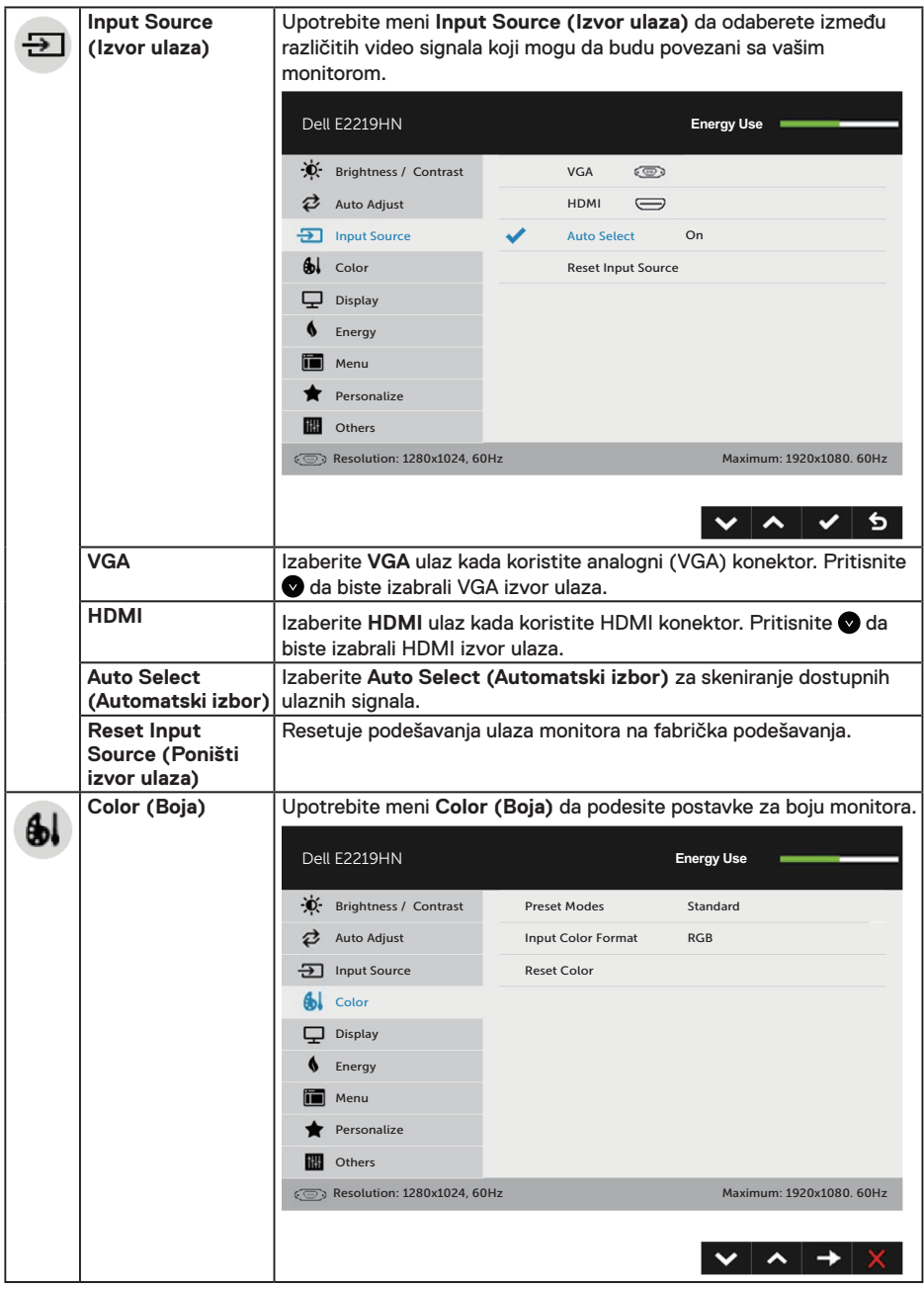

 $($ DELL

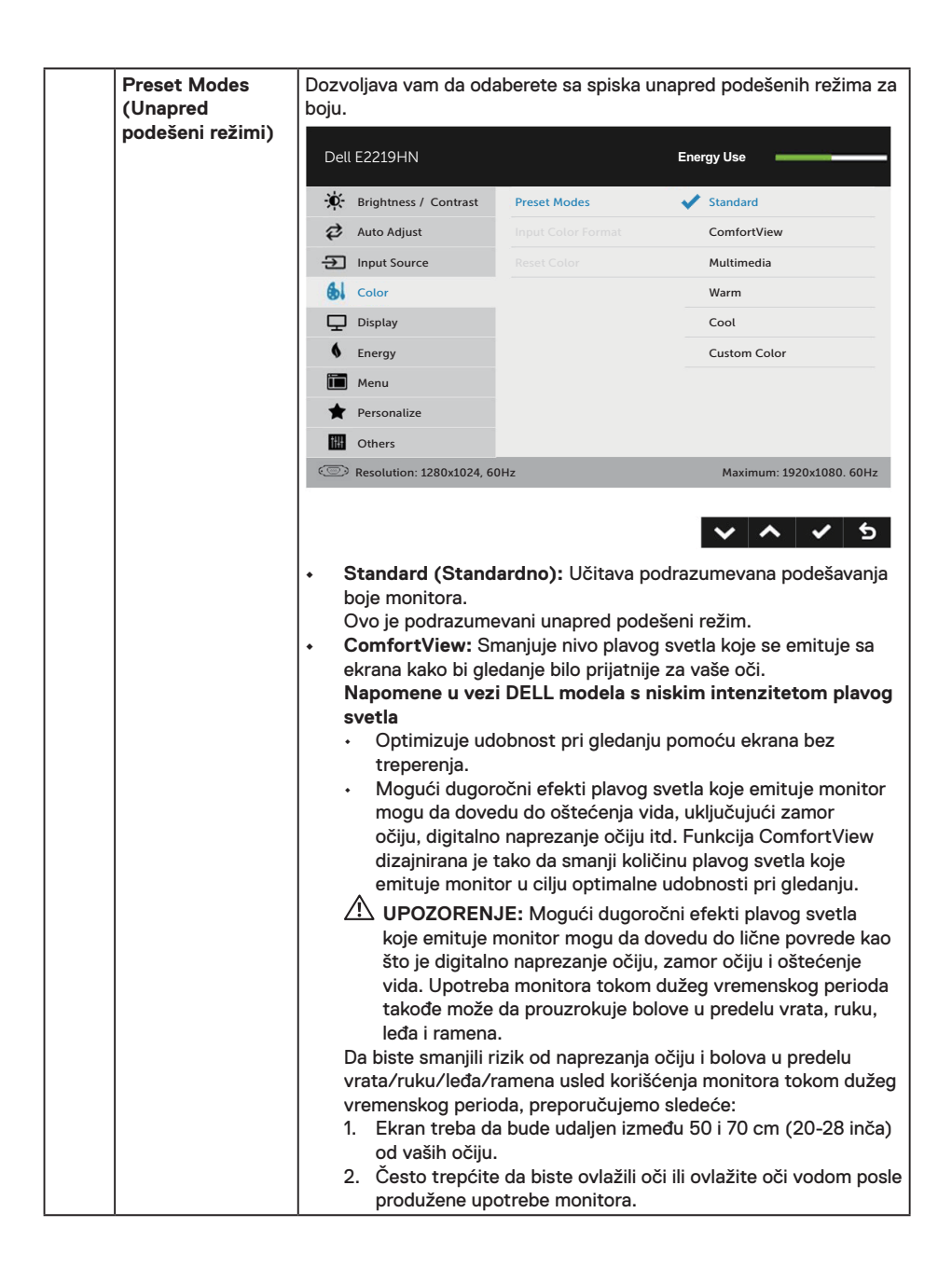

**D**&LI

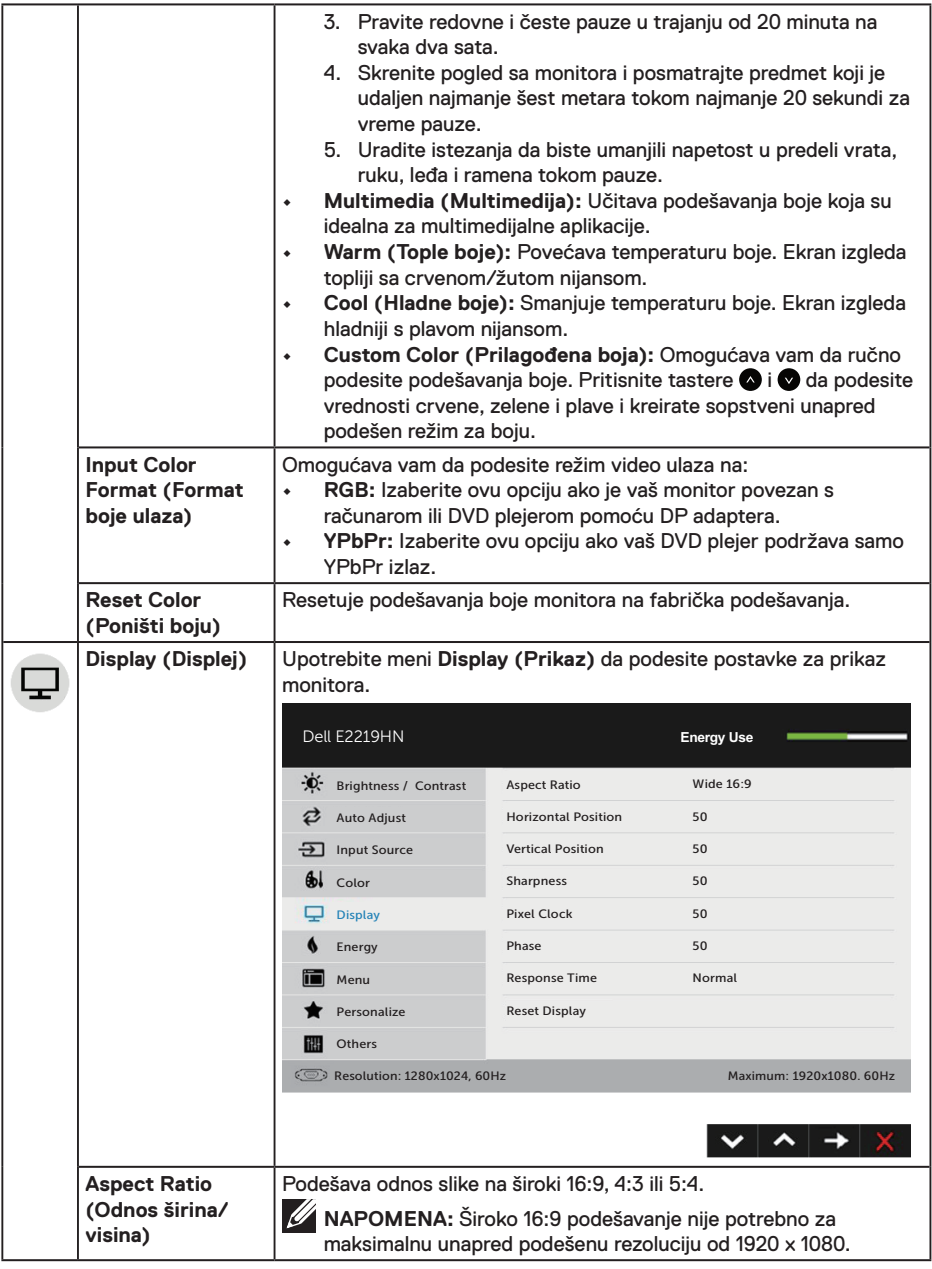

**DELL** 

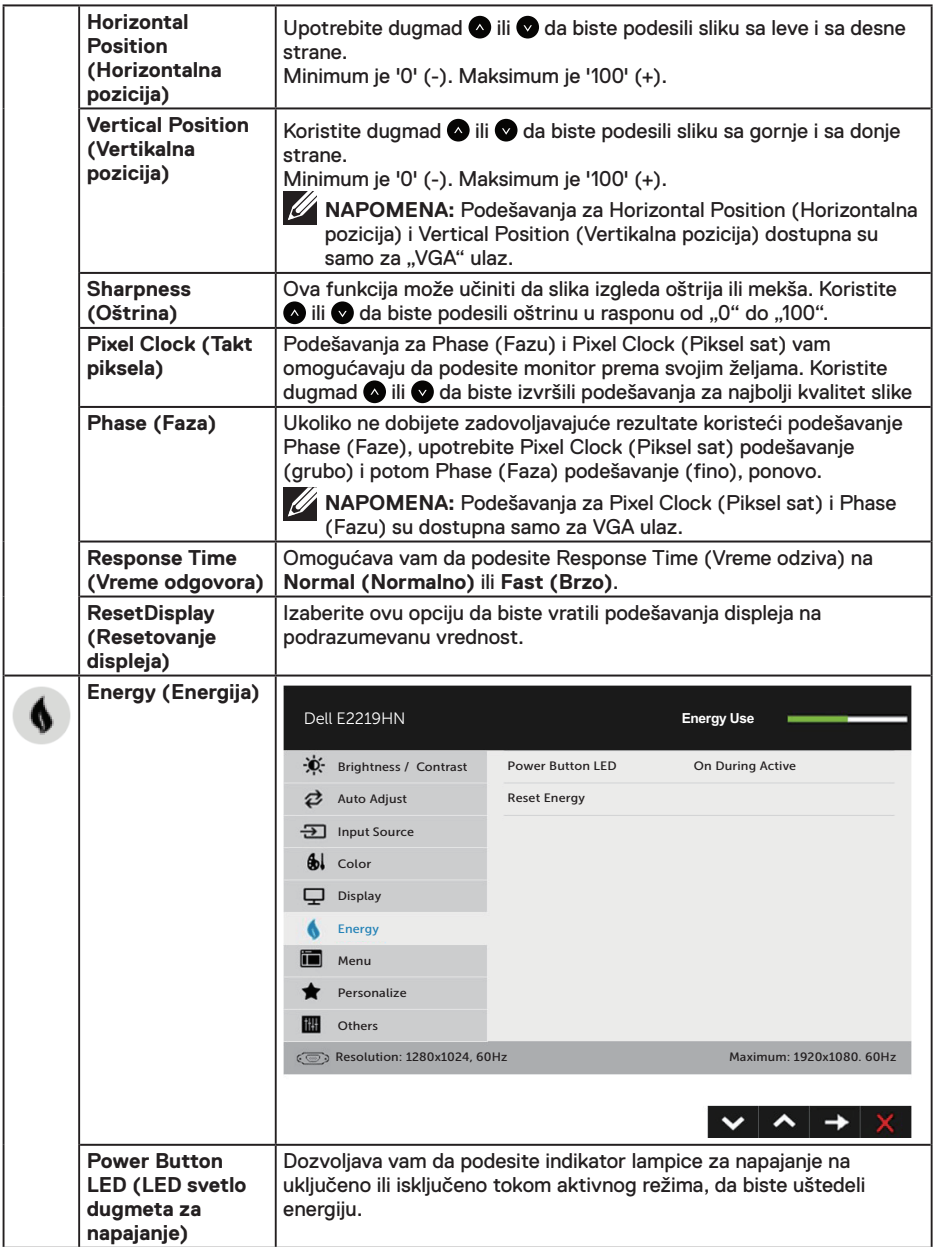

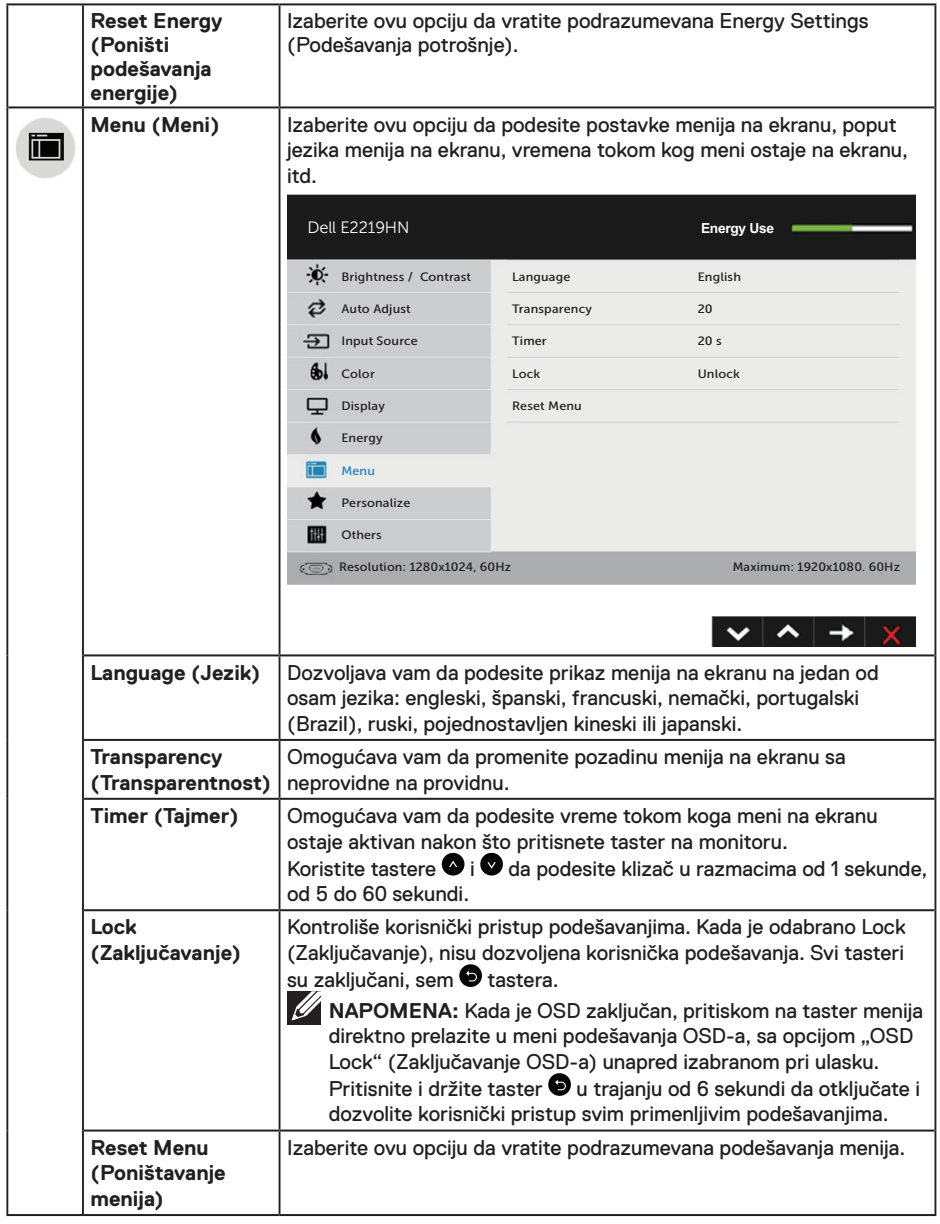

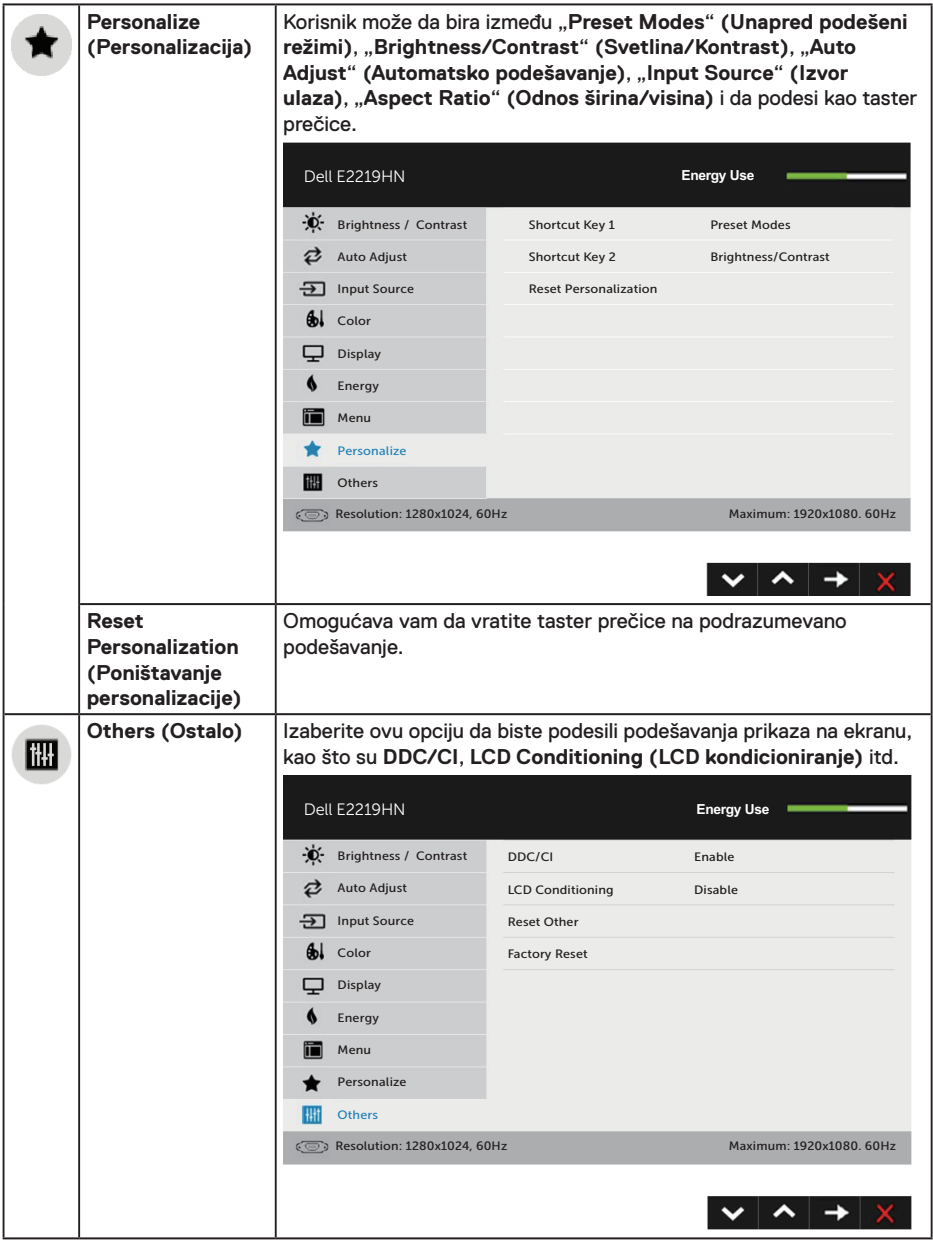

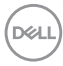

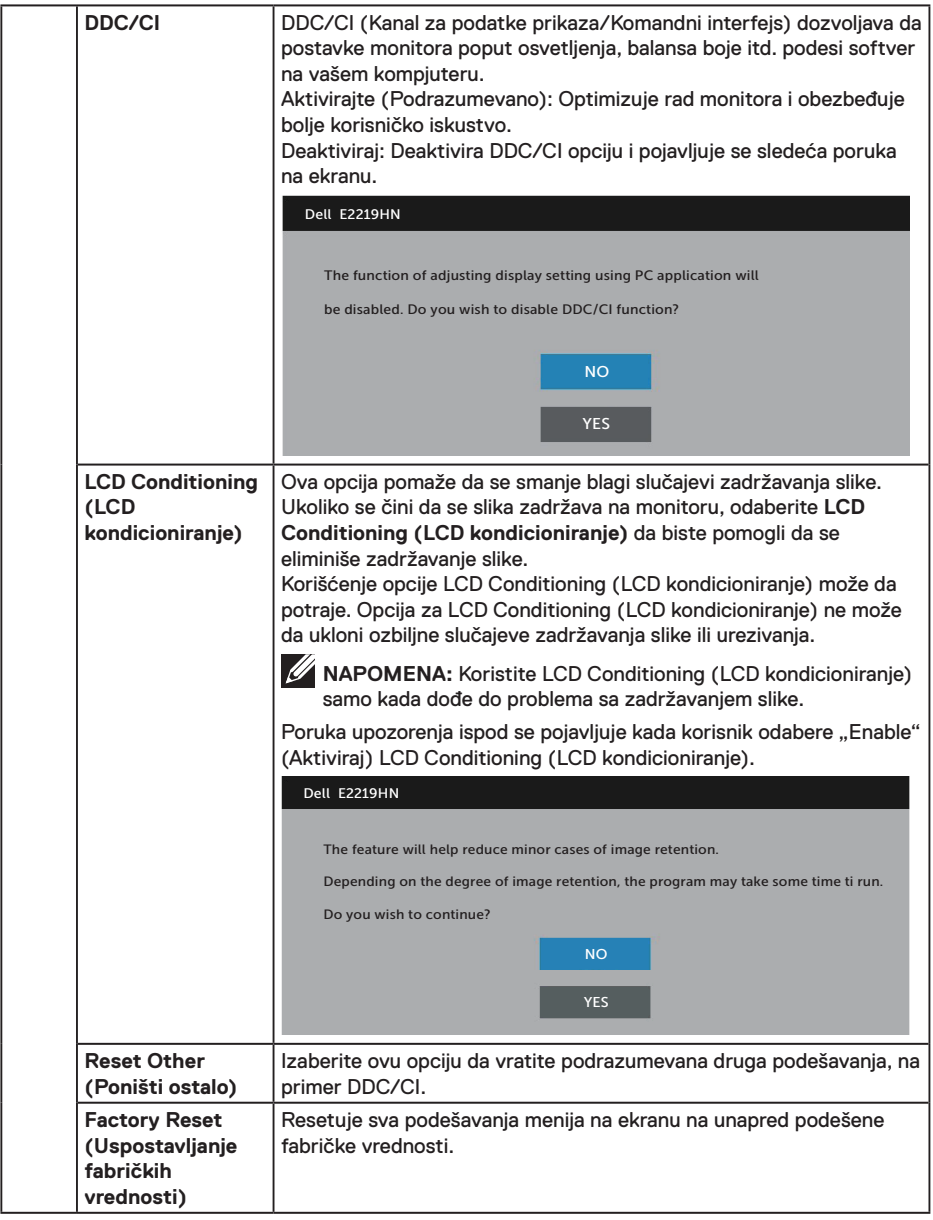

 $(\overline{DEL}$ 

#### **OSD Messages (Poruke menija na ekranu)**

Kada monitor ne podržava određenu rezoluciju, možete da vidite sledeću poruku:

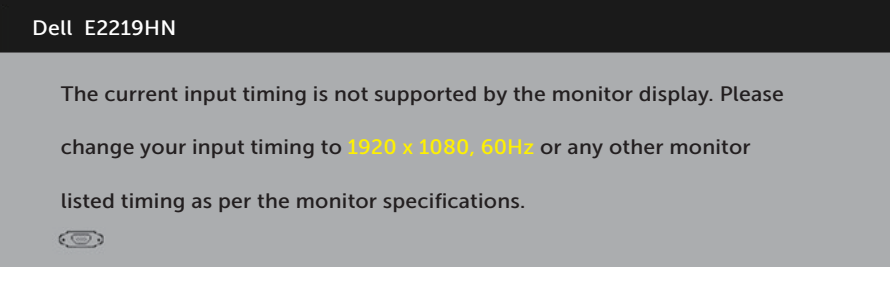

Ovo znači da monitor nije moguće sinhronizovati sa signalom koji dobija sa računara. Pogledajte **Monitor Specifications (Specifikacije monitora)** za raspone horizontalne i vertikalne frekvencije koje podržava ovaj monitor. Preporučeni režim je 1920 x 1080. Možete da vidite sledeću poruku pre nego što se DDC/CI funkcija deaktivira.

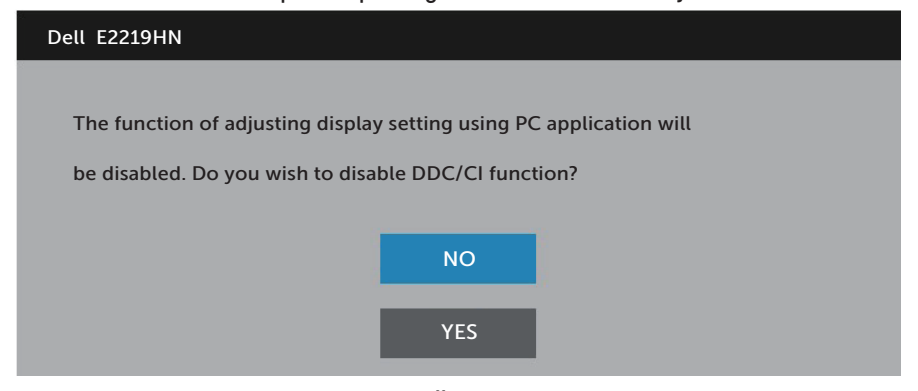

Kada monitor uđe u režim **Power Save (Štednja energije)**, pojavljuje se sledeća poruka:

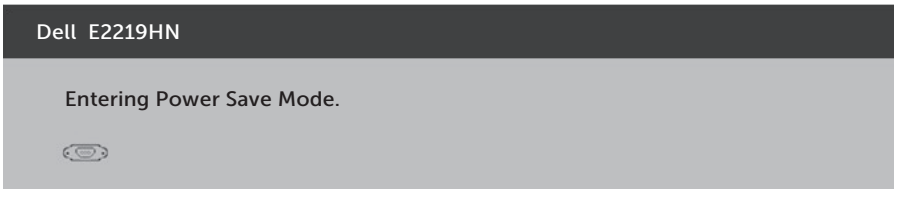

Aktivirajte računar i probudite monitor da biste pristupili u **OSD**.

Ako pritisnite bilo koje dugme izuzev dugmeta za napajanje, pojaviće se sledeća poruka u zavisnosti od odabranog ulaza

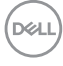

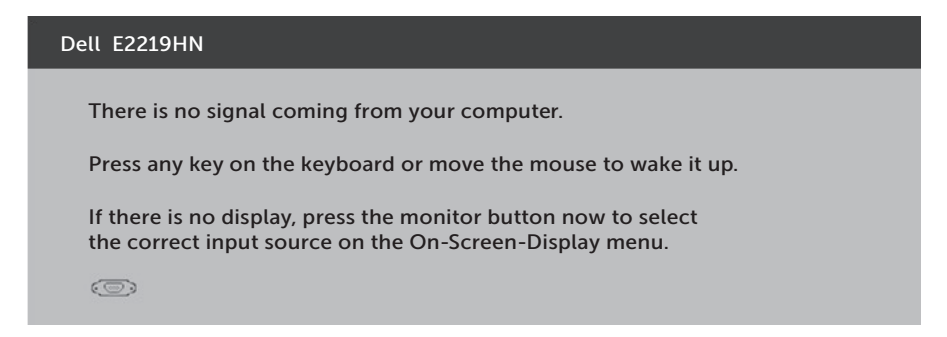

Ukoliko VGA ili HDMI kabl nije povezan, pojavljuje se ploveći dijaloški okvir poput okvira prikazanog ispod. Monitor će ući u Režim za štednju **energije nakon 4 minuta** ukoliko se ostavi u ovom stanju.

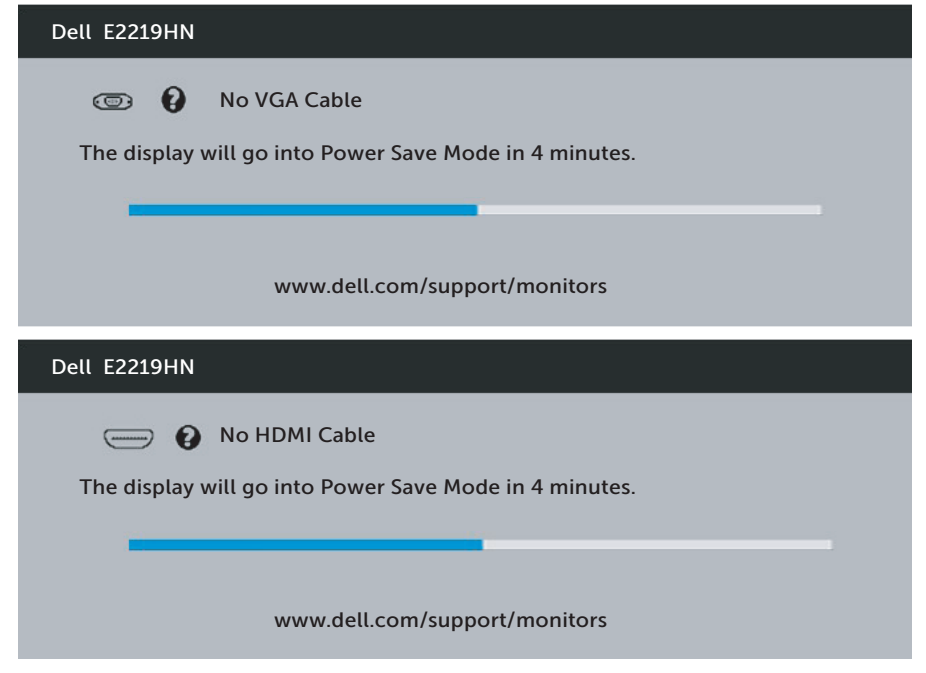

Pogledajte **Solving Problems (Rešavanje problema)** za više informacija.

**D**&LI

### <span id="page-33-0"></span>**Podešavanje maksimalne rezolucije**

Za optimalan prikaz prilikom korišćenja Microsoft Windows operativnih sistema, podesite rezoluciju ekrana na 1920 x 1080 piksela, obavljanjem sledećih koraka:

#### **U operativnim sistemima Windows Vista, Windows 7, Windows 8 ili Windows 8.1:**

- **1.** Samo za Windows 8 ili Windows 8.1, odaberite Desktop pločicu da prebacite na klasičnu radnu površinu.
- **2.** Kliknite desnim tasterom na radnu površinu i kliknite na opciju Screen Resolution (Rezolucija ekrana).
- **3.** Kliknite na padajući spisak rezolucija ekrana i odaberite 1920 x 1080.
- **4.** Kliknite na dugme OK.

#### **U operativnom sistemu Windows 10:**

- **1.** Kliknite desnim tasterom na radnu površinu i kliknite na opciju **Display settings (Podešavanja prikaza)**.
- **2.** Kliknite na **Advanced display settings (Napredna podešavanja prikaza)**.
- **3.** Kliknite na padajuću listu **Resolution (Rezolucija)** i izaberite 1920 x 1080
- **4.** Kliknite na dugme **Apply (Primeni)**.

Ukoliko ne vidite 1920 x 1080 kao opciju, možda ćete morati da ažurirate drajver za grafičku karticu. Molimo vas, odaberite situaciju ispod koja najbolje opisuje kompjuterski sistem koji koristite i pratite date korake.

- 1: **Ukoliko imate Dell desktop ili Dell prenosivi kompjuter sa internet pristupom**
- 2:**Ukoliko imate desktop, portabilni kompjuter ili grafičku karticu koji nisu marke Dell**

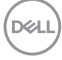

#### **Ukoliko imate Dell desktop ili Dell prenosivi kompjuter sa internet pristupom**

- **1.** Idite na http://www.dell.com/support, unesite servisnu oznaku i preuzmite najnoviji upravljački program za vašu grafičku karticu.
- **2.** Nakon instaliranja drajvera za grafički adapter, pokušajte da ponovo podesite rezoluciju na 1920 x 1080.

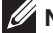

**ZA NAPOMENA:** Ukoliko ne možete da podesite rezoluciju na 1920 x 1080. kontaktirajte kompaniju Dell da se raspitate o grafičkom adapteru koji podržava ove rezolucije.

#### **Ukoliko imate Dell desktop ili Dell prenosivi kompjuter sa internet pristupom**

#### **U operativnim sistemima Windows Vista, Windows 7, Windows 8 ili Windows 8.1:**

- **1.** Samo za Windows 8 ili Windows 8.1, odaberite Desktop pločicu da prebacite na klasičnu radnu površinu.
- **2.** Kliknite desnim tasterom na radnu površinu i kliknite na opciju Personalization (Personalizacija).
- **3.** Kliknite na Change Display Settings (Promenite postavke ekrana).
- **4.** Kliknite na Advanced Settings (Napredna podešavanja).
- **5.** Identifikujte proizvođača vaše grafike sa opisa na vrhu prozora (npr. NVIDIA, ATI, Intel itd.).
- **6.** Pogledajte internet prezentaciju proizvođača vaše grafičke kartice za ažuriran upravljački program (na primer, http://www.ATI.com ILI http://www.NVIDIA.com).
- **7.** Nakon instaliranja drajvera za grafički adapter, pokušajte da ponovo podesite rezoluciju na 1920 x 1080.

#### **U operativnom sistemu Windows 10:**

- **1.** Kliknite desnim tasterom na radnu površinu i kliknite na opciju **Display settings (Podešavanja prikaza)**.
- **2.** Kliknite na **Advanced display settings (Napredna podešavanja prikaza)**.
- **3.** Kliknite na **Display adapter properties (Prikaz svojstava adaptera)**.
- **4.** Identifikujte proizvođača vaše grafike sa opisa na vrhu prozora (npr. NVIDIA, ATI, Intel itd.).
- **5.** Pogledajte internet prezentaciju proizvođača vaše grafičke kartice za ažuriran upravljački program (na primer, http://www.ATI.com ILI http://www.NVIDIA.com).
- **6.** Nakon instaliranja drajvera za grafički adapter, pokušajte da ponovo podesite rezoluciju na 1920 x 1080.

**NAPOMENA:** Ukoliko ne možete da podesite rezoluciju na 1920 x 1080, kontaktirajte proizvođača svog kompjutera ili kupite grafički adapter koji podržava video rezoluciju od 1920 x 1080.

**D**&LI

### <span id="page-35-0"></span>**Korišćenje nagiba**

### **Nagib**

Sa sklopom za postolje, možete da nagnete monitor na najudobniji ugao gledanja.

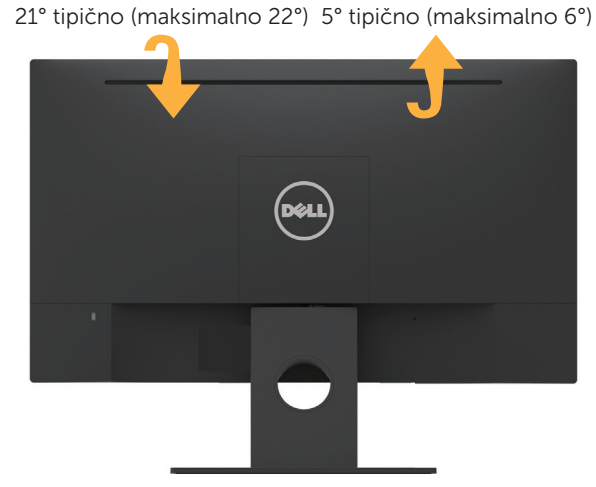

**NAPOMENA:** Osnova postolja je odvojena od monitora kada ga šaljemo iz fabrike.

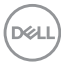

## <span id="page-36-0"></span>**Rešavanje problema**

**UPOZORENJE: Pre nego što počnete bilo koji postupak u ovom odeljku, pratite Bezbednosna uputstva.**

### **Samotestiranje**

Vaš monitor poseduje opciju za samotestiranje koja vam dozvoljava da proverite da li vaš monitor radi ispravno. Ako su vaš monitor i računar pravilno povezani, ali ekran monitora ostaje zatamnjen, pokrenite samostalni test monitora izvođenjem sledećih koraka:

- **1.** Isključite i računar i monitor.
- **2.** Izvucite video kabl iz poleđine kompjutera.
- **3.** Uključite monitor.

Plutajući dijaloški okvir bi trebalo da se pojavi na ekranu (sa crnom pozadinom) ukoliko monitor ne može da primeti video signal i radi ispravno. Kada se nalazi u režimu samostalnog testiranja, LED indikator napajanja ostaje bele boje. Takođe, u zavisnosti od odabranog ulaza, jedan od dijaloga prikazanih ispod će se kontinuirano pomerati preko ekrana.

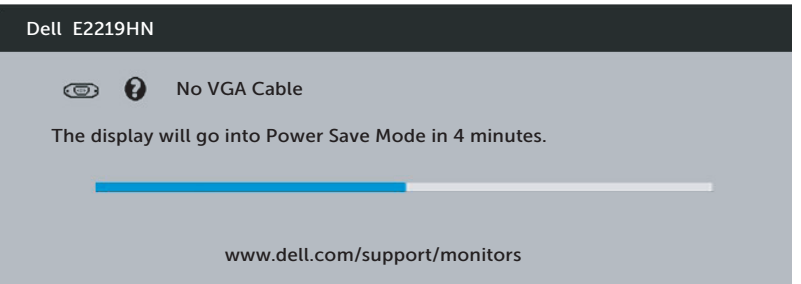

- **4.** Ovo polje takođe se pojavljuje tokom normalnog rada sistema, ukoliko se video kabl izvuče ili ošteti. Monitor će ući u Režim za štednju **energije nakon 4 minuta** ukoliko se ostavi u ovom stanju.
- **5.** Isključite monitor i ponovo povežite video kabl; zatim uključite i računar i monitor.

Ukoliko ekran vašeg monitora ostane prazan nakon korišćenja prethodne procedure, proverite svoj video kontroler i kompjuter, jer vaš monitor radi ispravno.

$$
\left(\text{DELL}\right)
$$

### <span id="page-37-0"></span>**Ugrađena dijagnostika**

Vaš monitor ima ugrađen dijagnostički alat koji vam pomaže da odredite da li je abnormalnost ekrana koju primećujete kvar monitora ili problem sa vašim kompjuterom i video karticom.

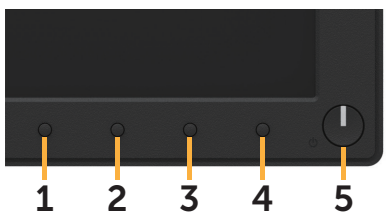

**ZA NAPOMENA:** Ugrađenu dijagnostiku možete da izvršite samo kada je video kabl isključen, a monitor se nalazi u režimu samostalni test.

Da biste izvršili ugrađenu dijagnostiku:

- **1.** Proverite da li je ekran čist (da nema čestica prašine na površini ekrana).
- **2.** Isključite video kabl sa zadnjeg dela računara ili monitora. Monitor zatim prelazi u režim samostalnog testiranja.
- **3.** Pritisnite i držite **Dugme 1** na prednjem panelu istovremeno 2 sekunde. Prikazuje se sivi ekran.
- **4.** Pažljivo proverite da li postoje nepravilnosti na ekranu.
- **5.** Ponovo pritisnite **Dugme 1** na prednjem panelu. Boja ekrana se menja u crvenu.
- **6.** Proverite da li na ekranu postoji neka nepravilnost.
- **7.** Ponovite korake 5 i 6 da proverite ekran u zelenom, plavom, crnom i belom ekanu.

Test je završen kada se pojavi ekran sa tekstom. Da biste izašli, ponovo pritisnite **dugme 1**.

Ako ne otkrijete bilo koju nepravilnost na ekranu koristeći ugrađeni dijagnostički alat, to znači da monitor pravilno radi. Proverite video karticu i računar.

### <span id="page-38-0"></span>**Uobičajeni problemi**

Sledeća tabela sadrži opšte informacije o uobičajenim problemima sa monitorom na koje možete da naiđete i moguća rešenja.

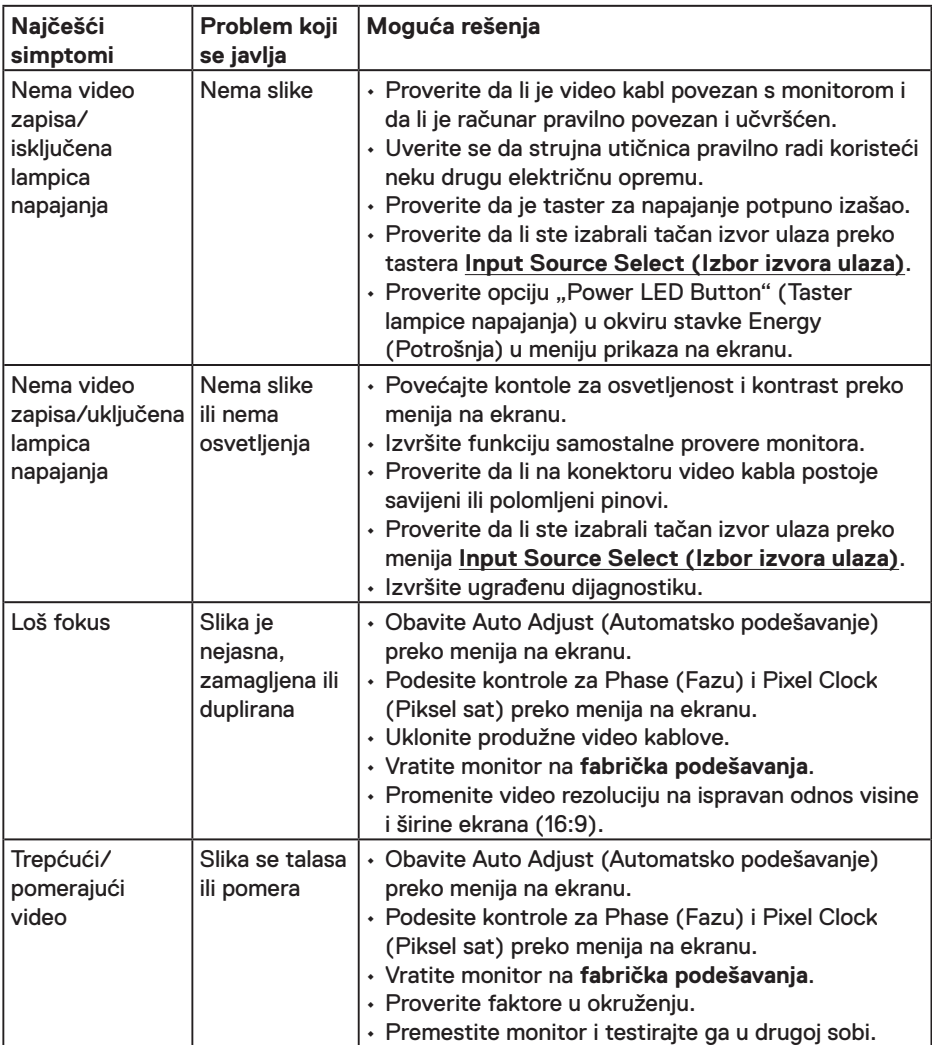

DELL

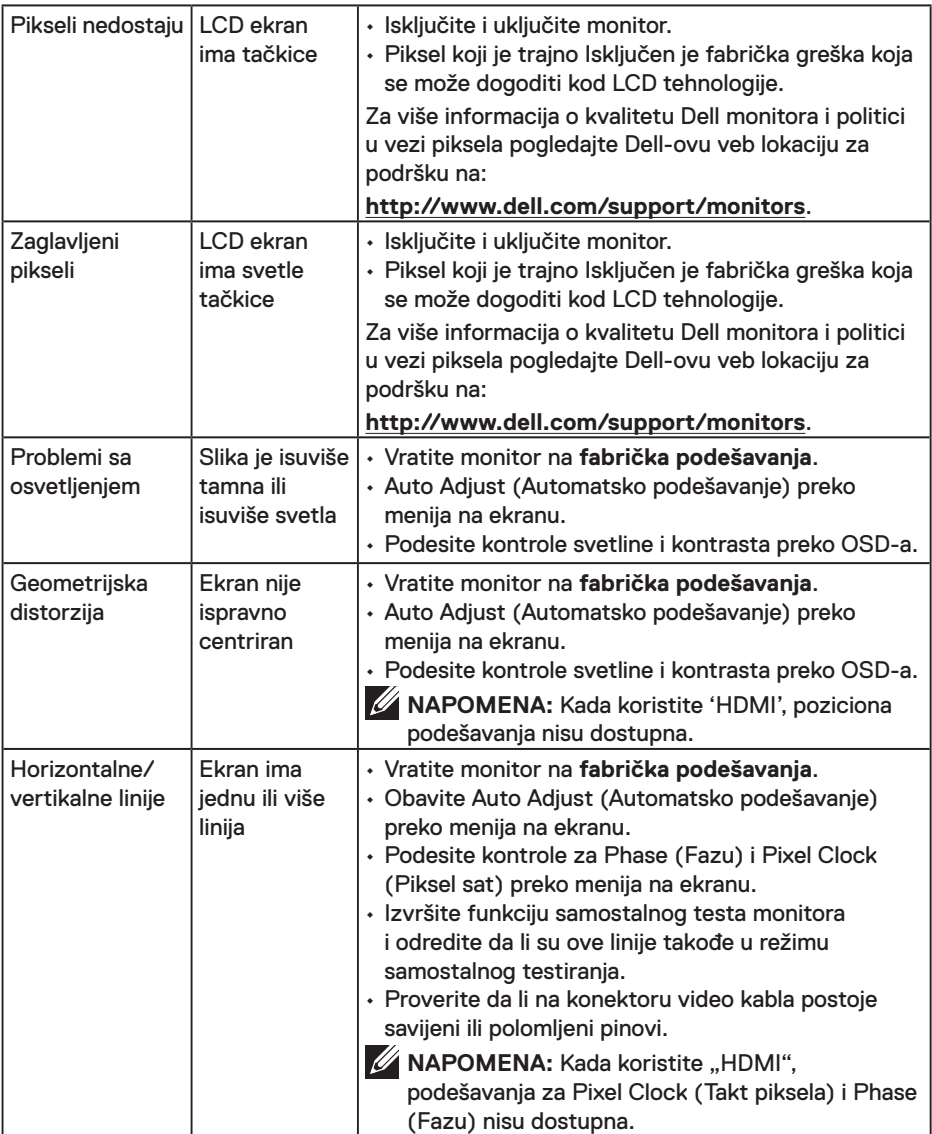

 $\left(\nabla \times L\right)$ 

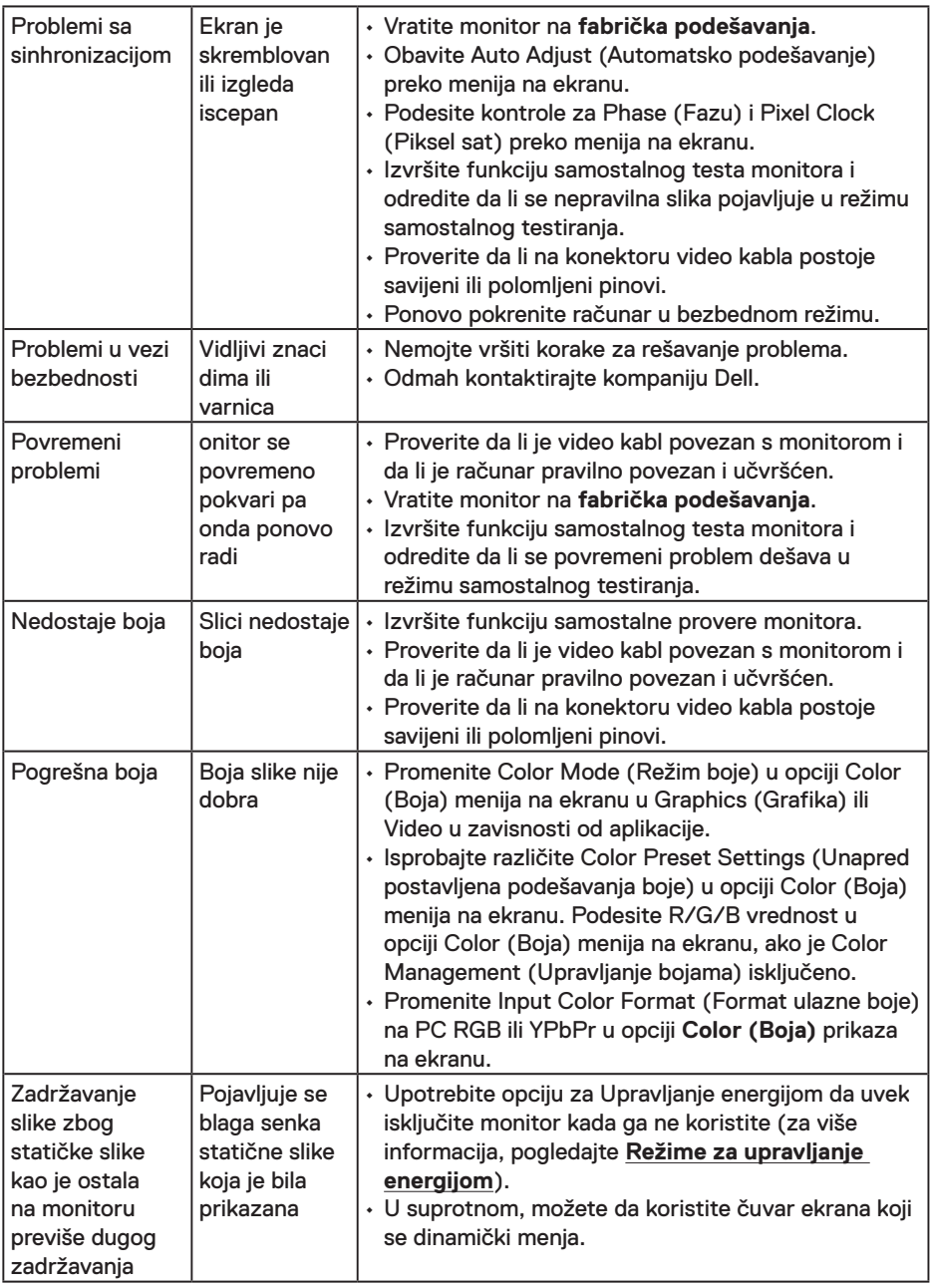

**NAPOMENA:** Kada odaberete HDMI režim, funkcija Auto Adjust (Automatsko podešavanje) nije dostupna.

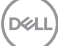

### <span id="page-41-0"></span>**Problemi vezani za određeni proizvod**

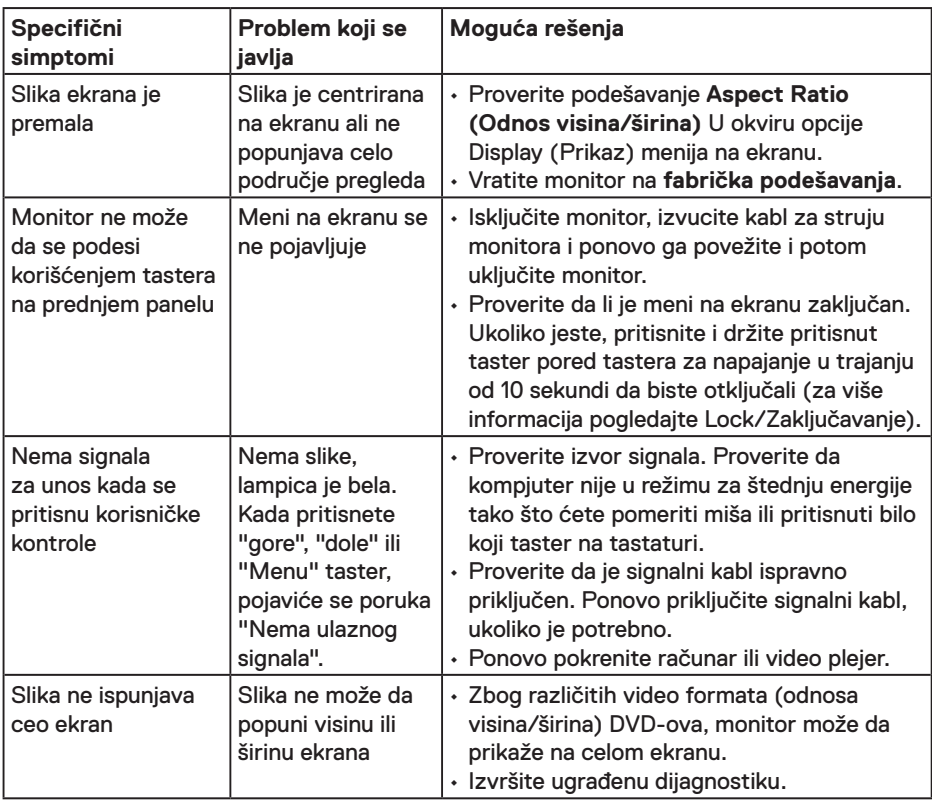

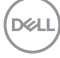

### <span id="page-42-0"></span>**Dell Soundbar problemi**

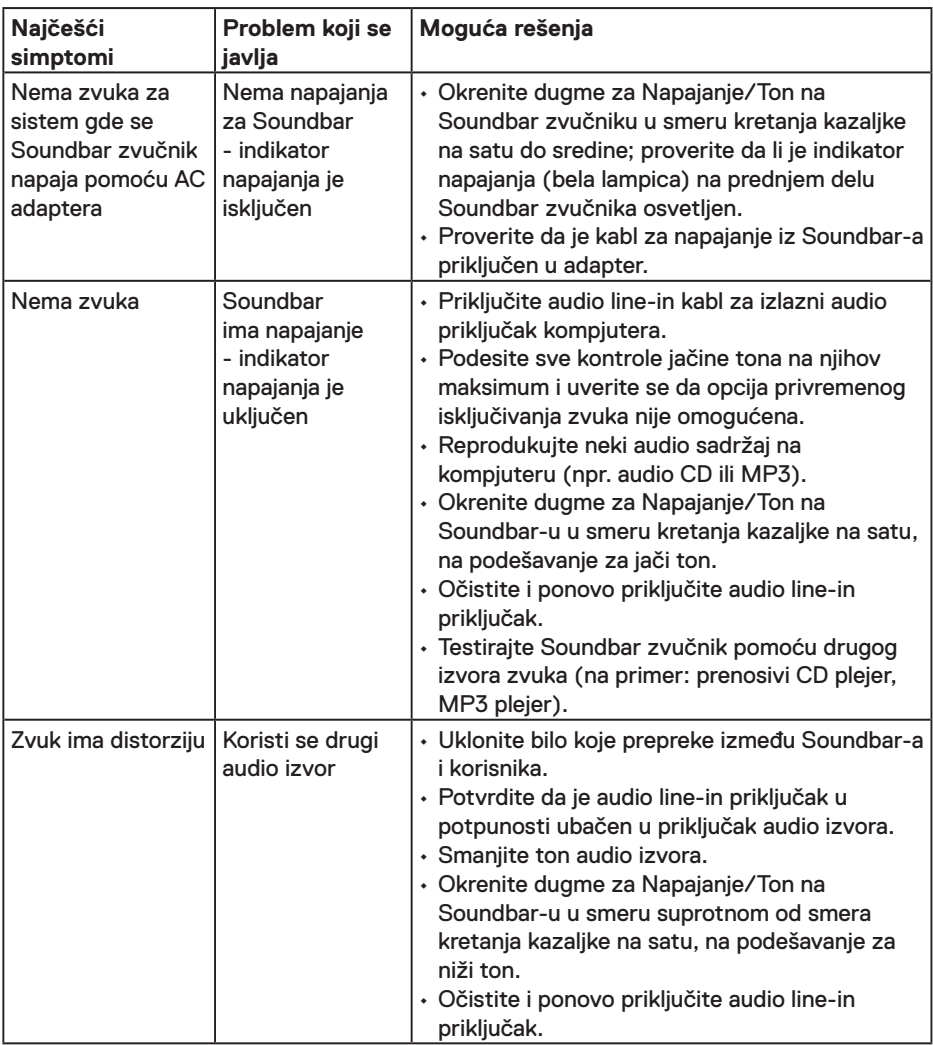

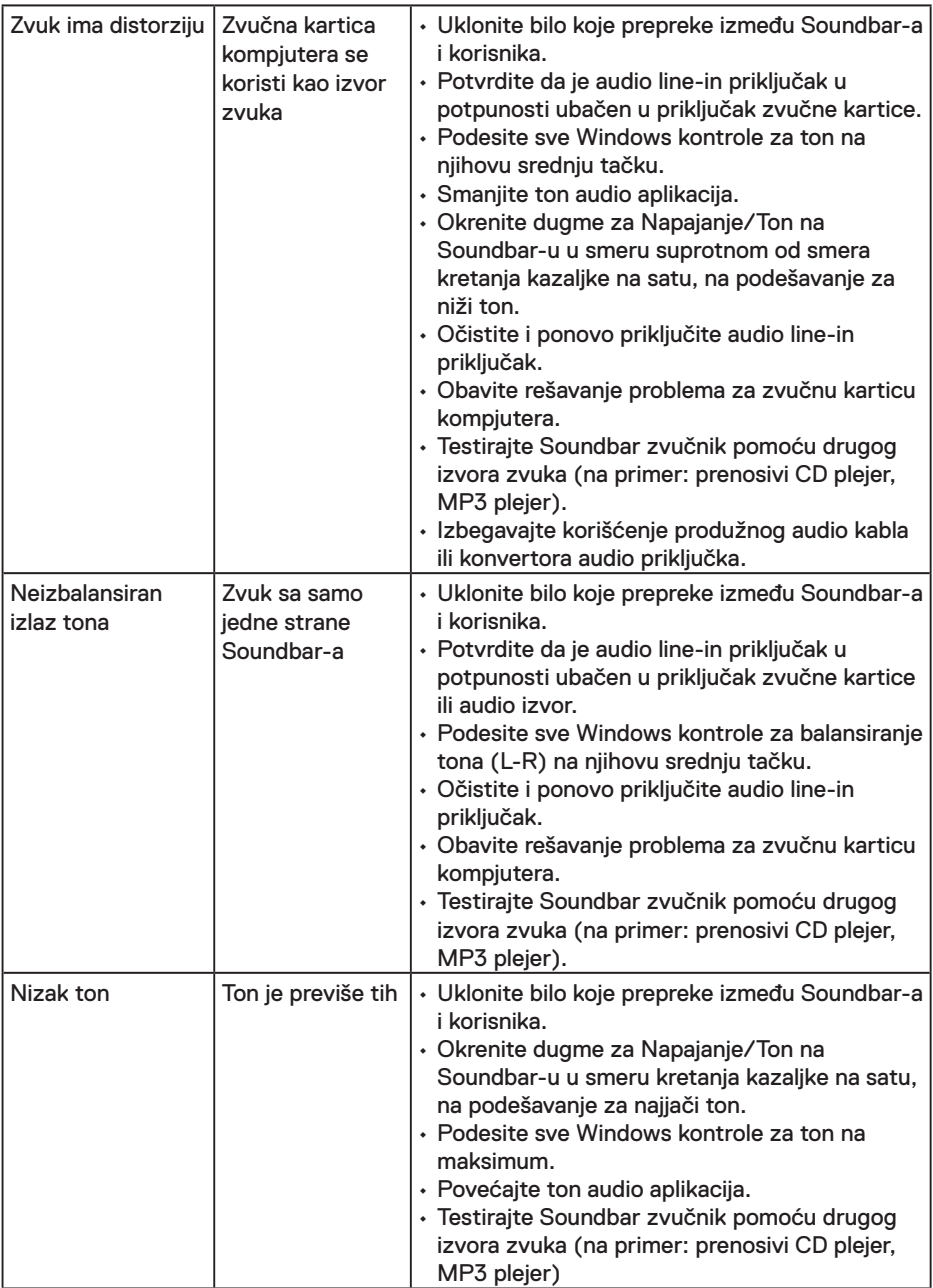

 $(PELL)$ 

## <span id="page-44-0"></span>**Dodatak**

### **Bezbednosna uputstva**

**UPOZORENJE: Upotreba kontrola, podešavanja ili postupaka izuzev onih koji su navedeni u vašoj dokumentaciji može prouzrokovati izlaganje strujnom udaru, opasnostima od električne struje i/ili mehaničkim opasnostima.** 

Za informacije o bezbednosnim uputstvima pogledajte *Vodič za informacije o proizvodu*.

### **FCC obaveštenja (samo SAD) i Druge regulativne informacije**

Za FCC obaveštenja i druge regulatorne informacije pogledajte veb lokaciju regulatorne usklađenosti koja se nalazi na www.dell.com/regulatory\_compliance.

#### **Ovaj uređaj u saglasnosti je sa Delom 15 FCC pravila. Rad zavisi od sledeća dva uslova:**

- (1) ovaj uređaj ne sme da izazove štetno ometanje
- (2) ovaj uređaj mora da prihvati ometanje koje primi, uključujući ometanje koje može da izazove neželjen rad

### **Kontaktirajte Dell**

Za kupce u Sjedinjenim Državama, pozovite 800-WWW-DELL (800-999-3355).

**ZA NAPOMENA:** Ukoliko nemate aktivnu internet vezu, možete da pronađete kontakt informacije na računu, fakturi, paketu ili u katalogu Dell proizvoda.

**Kompanija Dell obezbeđuje više opcija za podršku i servisiranje na mreži i putem telefona. Dostupnost se razlikuje od države i proizvoda i neke usluge možda neće biti dostupne u vašem području.**

- • Onlajn tehnička podrška **www.dell.com/support/monitors**
- Kontaktirajte kompaniju Dell www.dell.com/contactdell

**D**&LI